**Brilliance** 241P6 241B6

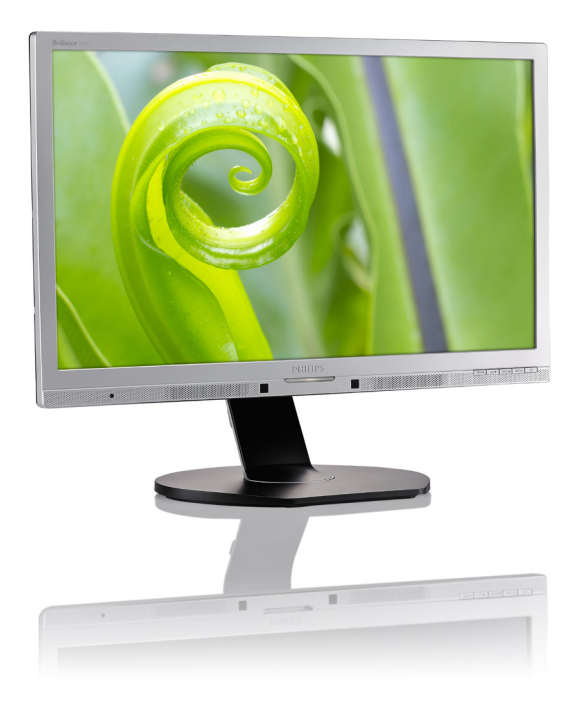

# www.philips.com/welcome

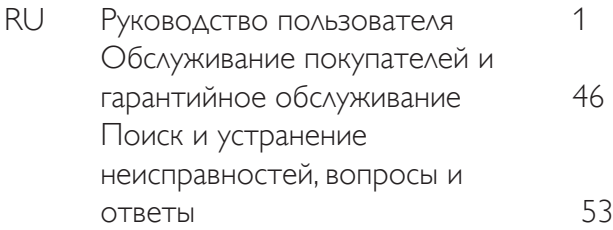

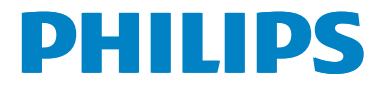

# Содержание

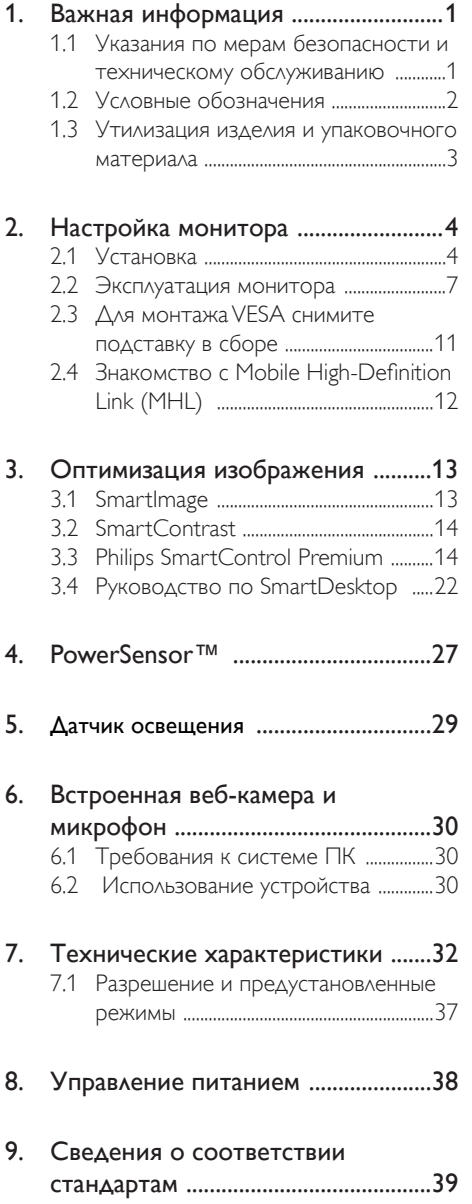

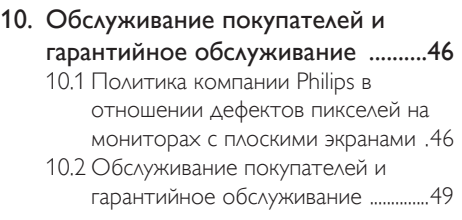

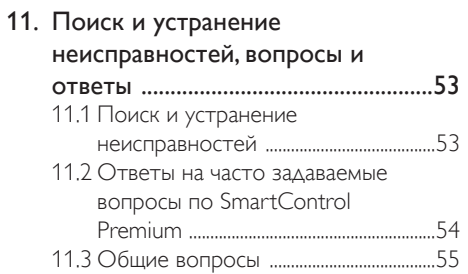

# 1. Важная информация

Данное электронное руководство пользователя предназначено для любых пользователей мониторов Philips. Перед использованием монитора прочтите данное руководство. Руководство содержит важную информацию и примечания относительно эксплуатации монитора.

Данная гарантия фирмы Philips действительна при условии, что изделие использовалось с соблюдением установленных правил в целях, для которых оно предназначено, эксплуатировалось в соответствии с инструкцией по эксплуатации и при условии предоставления оригинала счетафактуры или кассового чека с указанием даты покупки, названия компании-дилера, модели и заводского номера изделия.

# 1.1 Указания по мерам безопасности и техническому обслуживанию

# Предупреждения

Использование функций, органов управления или операций регулировки, отличных от указанных в данном документе, может привести к поражению электрическим током и опасным ситуациям, связанным с электрическими и/или механическими компонентами.

Прочитайте и неукоснительно соблюдайте приведенные ниже инструкции при подключении и эксплуатации монитора.

# Эксплуатация

- Предохраняйте монитор от воздействия прямого солнечного света и источников сильного освещения, не устанавливайте его рядом с другими источниками тепла. Их длительное воздействие на монитор может привести к его обесцвечиванию или повреждению.
- Не допускайте попадания каких-либо предметов в вентиляционные отверстия, а также нарушения надлежащего охлаждения электронных компонентов монитора из-за посторонних предметов.
- Не закрывайте вентиляционные отверстия на корпусе монитора.
- При установке монитора удостоверьтесь, что штепсельная вилка и электрическая розетка находятся в легко доступном месте.
- Выключив монитор посредством отсоединения шнура питания или кабеля питания постоянного тока, подождите 6 секунд перед подсоединением шнура питания или кабеля питания постоянного тока с целью обеспечения нормального режима эксплуатации.
- Всегда используйте только специальный шнур питания, поставляемый компанией Philips. При утере шнура питания обратитесь в местный сервисный центр. (См. раздел «Центр информации для потребителей»)
- Не подвергайте монитор воздействию сильной вибрации или сильным ударам во время работы.
- Не допускайте падения монитора или ударов по нему во время эксплуатации или транспортировки.

# Техническое обслуживание

- Во избежание возможных повреждений не давите сильно на ЖК-панель. При перемещении удерживайте монитор за рамку, не поднимайте его, держась руками или пальцами за ЖК-панель.
- Если монитор не будет использоваться в течение длительного времени, отключите монитор от электрической сети питания.
- Отключите монитор от электрической сети питания перед чисткой. Чистку следует выполнять влажной тканью. Экран можно протирать сухой тканью при выключенном питании. Никогда не используйте органические растворители, например спирт или жидкости, содержащие аммиак, для очистки монитора.
- Во избежание поражения электрическим током или неустранимого повреждения монитора, примите меры по его защите от воздействия пыли, дождя, воды или чрезмерной влажности.
- Если монитор намок, как можно скорее протрите его сухой тканью.
- При попадании в монитор посторонних веществ или воды немедленно выключите питание и отсоедините шнур питания. Затем удалите постороннее вещество или воду и отправьте монитор в сервисный центр.

- Не храните и не используйте монитор в местах, подверженных воздействию прямых солнечных лучей, повышенной или пониженной температуры.
- С целью поддержания наилучших эксплуатационных характеристик монитора и продления срока эксплуатации эксплуатируйте монитор в помещении, соответствующем следующим требованиям к температуре и влажности.
	- Температура: 0-40 °С 32-95°F
	- • Относительная влажность: 20–80%

# Важная информация о выгоревшем, или фантомном изображении

- Всегда запускайте экранную заставку, если монитор не используется. Если монитор используется для показа статического изображения, запускайте приложение для периодического обновления экрана. Непрерывное воспроизведение статических изображений в течение продолжительного периода времени может привести к «выгоранию» экрана, также известному как «остаточное» или «фантомное» изображение на экране.
- «Выгорание» экрана, «остаточное» или «фантомное» изображение является широко известной особенностью ЖК-мониторов. В большинстве случаев «выгорание,» «остаточное» или «фантомное» изображение постепенно исчезнут после выключения питания.

# Внимание!

Если не использовать экранную заставку или приложение для периодического обновления экрана, могут появиться серьезные признаки «выгорания», «остаточного» или «фантомного» изображения, которые не исчезают и не могут быть устранены путем ремонта. Типы повреждения, указанные выше, под гарантию не подпадают.

#### Ремонт

- Крышку корпуса должен открывать только квалифицированный специалист сервисной службы.
- При необходимости получения документации по ремонту или интеграции в другие системы обратитесь в местный сервисный центр. (См. раздел «Центр информации для потребителей»)
- Для получения информации о транспортировке монитора см. раздел «Технические характеристики».
- Не оставляйте монитор в машине или багажнике, которые находятся под воздействием прямого солнечного света.

# Примечание

Обратитесь к специалисту сервисного центра, если монитор не работает надлежащим образом или вы не уверены, какую процедуру следует выполнить в соответствии с инструкцией по эксплуатации.

# 1.2 Условные обозначения

В следующих подразделах приведено описание условных обозначений, использующихся в данном документе.

# Примечания, предостережения и предупреждения

В данном руководстве отдельные фрагменты текста могут сопровождаться символами или выделяться жирным шрифтом или курсивом. Эти фрагменты представляют собой примечания, предостережения или предупреждения, которые используются следующим образом.

# Примечание

Этот символ указывает на важную информацию и рекомендации, которые позволяют лучше использовать компьютерную систему.

# Внимание!

Этот символ указывает на информацию, которая позволит избежать возможных повреждений аппаратного обеспечения или потери данных.

# Внимание!

Этот символ указывает на потенциальные риски телесных повреждений и меры по их предупреждению.

Некоторые предупреждения могут быть в другом формате и не сопровождаться символом. В таких случаях конкретная форма отображения предостерегающей информации должна подлежит определению соответствующим регламентирующим органом.

# 1.3 Утилизация изделия и упаковочного материала

# Утилизация отходов электрического и электронного оборудования (WEEE)

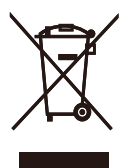

This marking on the product or on its packaging illustrates that, under European Directive 2012/19/EU governing used electrical and electronic appliances, this product may not be disposed of with normal household waste.You are responsible for disposal of this equipment through a designated waste electrical and electronic equipment collection. To determine the locations for dropping off such waste electrical and electronic, contact your local government office, the waste disposal organization that serves your household or the store at which you purchased the product.

Your new monitor contains materials that can be recycled and reused. Specialized companies can recycle your product to increase the amount of reusable materials and to minimize the amount to be disposed of.

All redundant packing material has been omitted.We have done our utmost to make the packaging easily separable into mono materials.

Please find out about the local regulations on how to dispose of your old monitor and packing from your sales representative.

# Taking back/Recycling Information for **Customers**

Philips establishes technically and economically viable objectives to optimize the environmental performance of the organization's product, service and activities.

From the planning, design and production stages, Philips emphasizes the important of making products that can easily be recycled.At Philips, end-of-life management primarily entails par ticipation in national take-back initiatives and recycling programs whenever possible, preferably in cooperation with competitors, which recycle all materials (products and related packaging material) in accordance with all Environmental Laws and taking back program with the contractor company.

Your display is manufactured with high quality materials and components which can be recycled and reused.

To learn more about our recycling program please visit

http://www.philips.com/sites/philipsglobal/ about/sustainability/ourenvironment/ productrecyclingservices.page

# 2. Настройка монитора

# 2.1 Установка

# П Комплект поставки

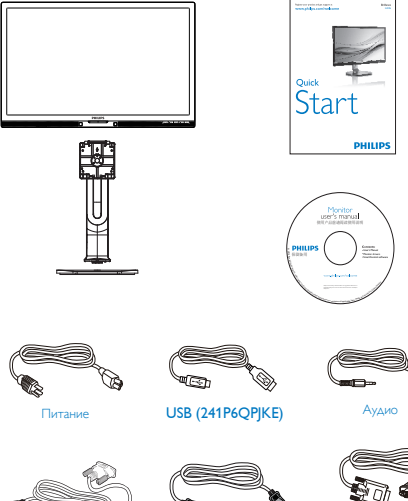

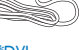

\*DVI \*DP

 $vc<sub>4</sub>$ 

\*Зависит от страны

# Установка основания

1. Положите монитор экраном вниз на ровную устойчивую поверхность. Будьте внимательны, чтобы не поцарапать и не повредить экран.

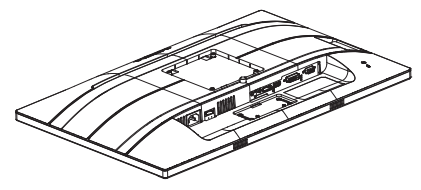

- 2. Возьмитесь за подставку обеими руками.
	- (1) Осторожно присоедините подставку основания к комплекту креплений VESA так, чтобы защелка зафиксировала подставку.
	- (2) Осторожно закрепите подставку на основании.
	- (3) Пальцами затяните винт в нижней части основания и плотно прикрепите подставку к основанию.

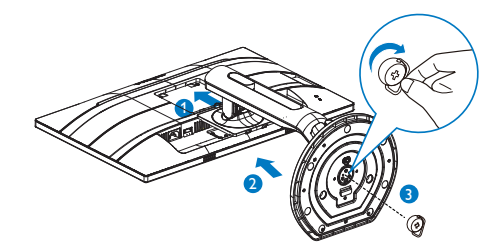

# Внимание!

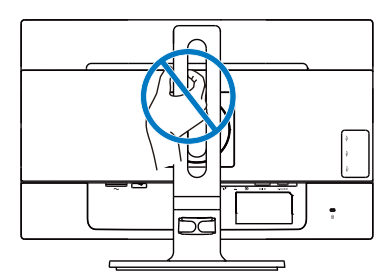

# Подключение к ПК

# 241P6QPJE:

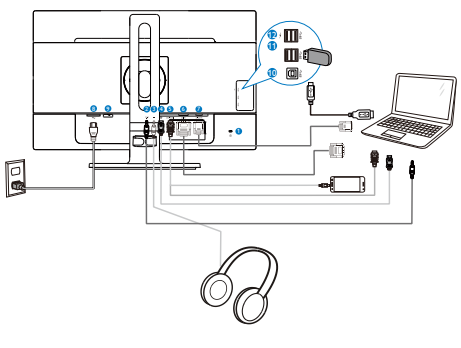

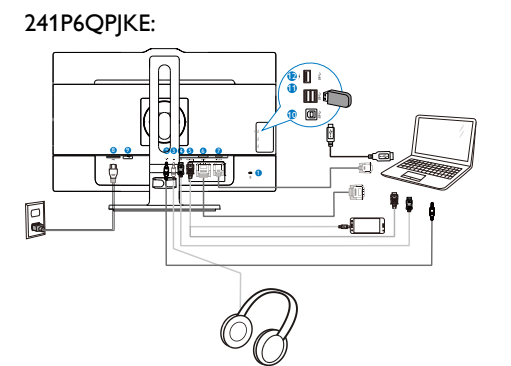

 Противокражный замок Kensington Аудио вход Гнездо для наушников Входной порт дисплея Вход HDMI-MHL Вход DVI *P* Bxo<sub>A</sub>VGA</sub> Вход питания переменного тока Выключатель питания Разъем USB типа B Разъем USB типа A Быстрое зарядное устройство USB Противокражный замок Kensington Аудио вход Гнездо для наушников Входной порт дисплея Вход HDMI-MHL Вход DVI *P* Bxoa VGA Вход питания переменного тока Выключатель питания Разъем USB типа B Разъем USB типа A Быстрое зарядное устройство USB

# 241B6QPYE:

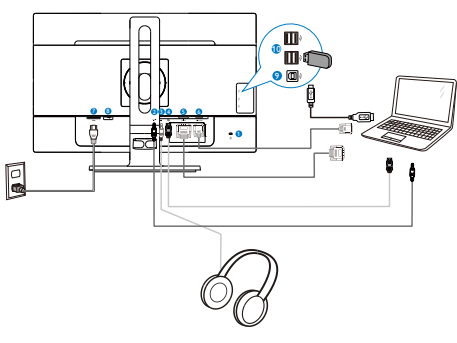

- **1** Противокражный замок Kensington
- **2** Аудио вход
- **3** Гнездо для наушников
- **4** Входной порт дисплея
- **5** Вход DVI
- **6** Вход VGA
- **7** Вход питания переменного тока
- **8** Выключатель питания
- **9** Разъем USB типа B
- **10** Разъем USB типа A

# Подключение к ПК

- 1. Хорошо подключите шнур питания в задней части монитора.
- 2. Выключите компьютер и отсоедините кабель питания.
- 3. Подсоедините сигнальный кабель монитора к видеоразъему на задней панели компьютера.
- 4. Вставьте шнур питания компьютера и монитора в розетку.
- 5. Включите компьютер и монитор. Если на монитор выводится изображение, установка завершена.

# 2.2 Эксплуатация монитора

# Описание кнопок управления

# 241P6QPJE:

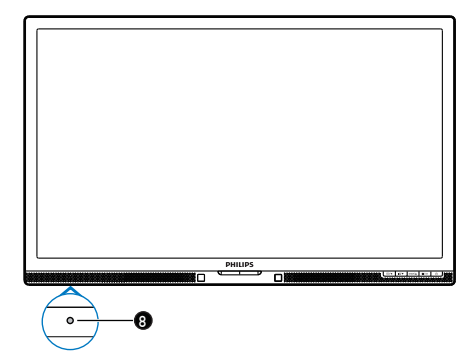

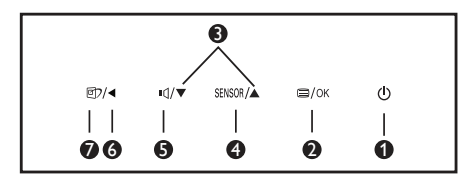

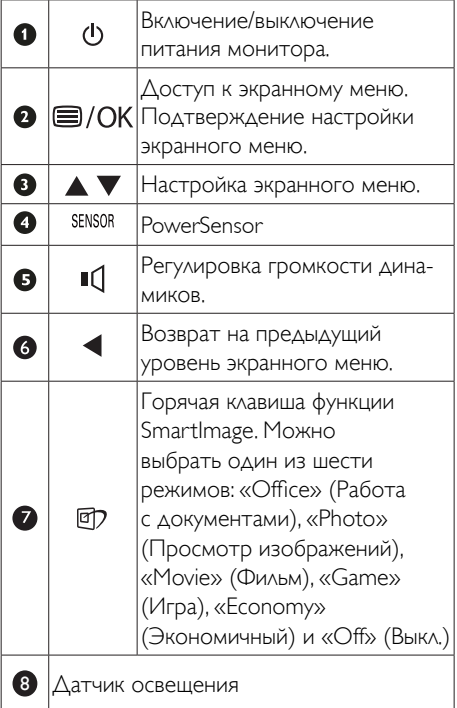

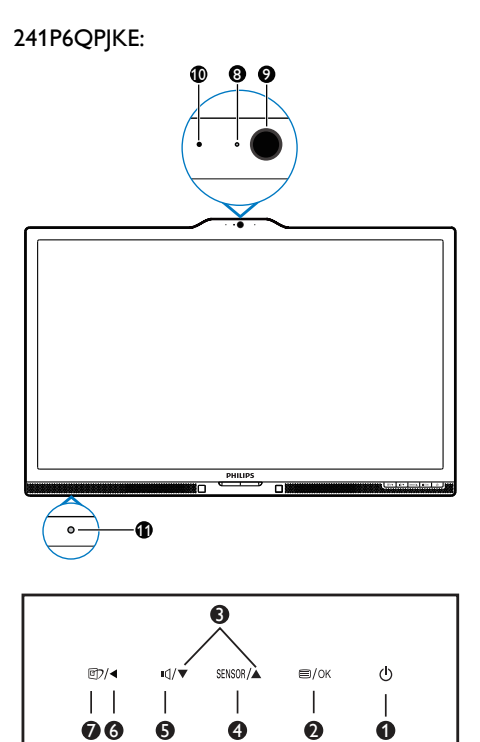

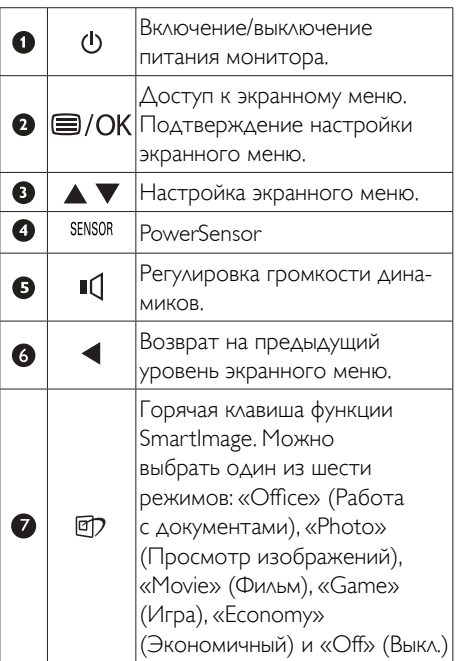

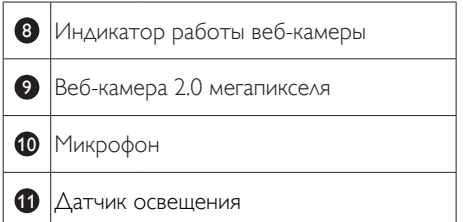

# 241B6QPYE:

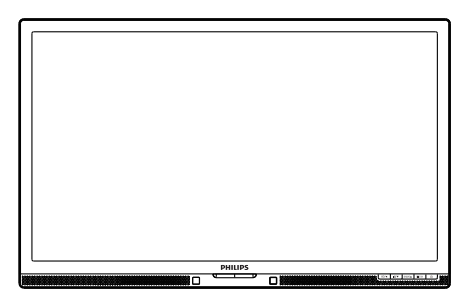

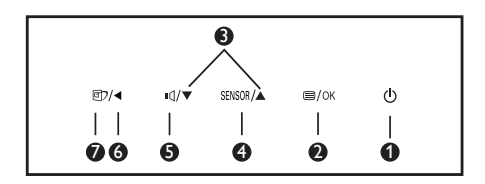

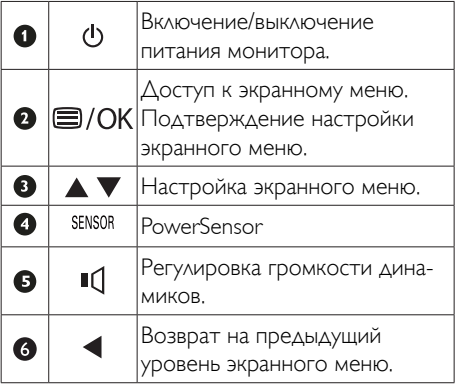

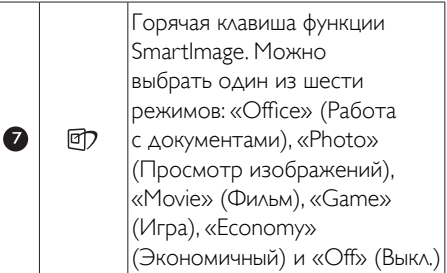

#### Описание экранного меню

#### Что такое экранное меню?

Все ЖК-мониторы Philips снабжены экранным меню. Экранное меню позволяет пользователю настраивать параметры экрана или выбирать функции монитора непосредственно в окне команд на экране монитора. Ниже показан удобный интерфейс экранного меню:

# 241P6QPJE, 241P6QPJKE:

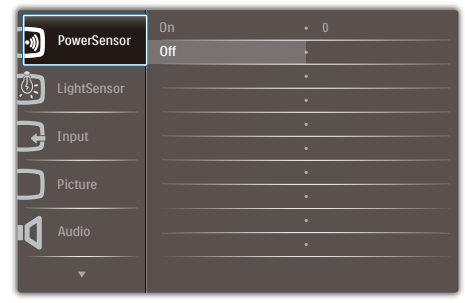

# 241B6QPYE:

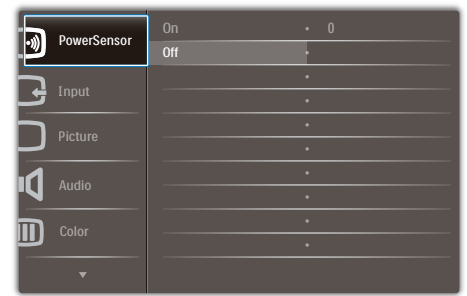

### Основные инструкции по использованию кнопок управления

При отображении приведенного выше экранного меню пользователь может нажимать кнопки ▼ А на передней панели монитора для перемещения курсора, а кнопкой OK подтверждать выбор или изменения настройки.

#### Экранное меню

Ниже приведен общий вид структуры экранного меню. Эту структуру можно использовать для справки при выполнении различных регулировок.

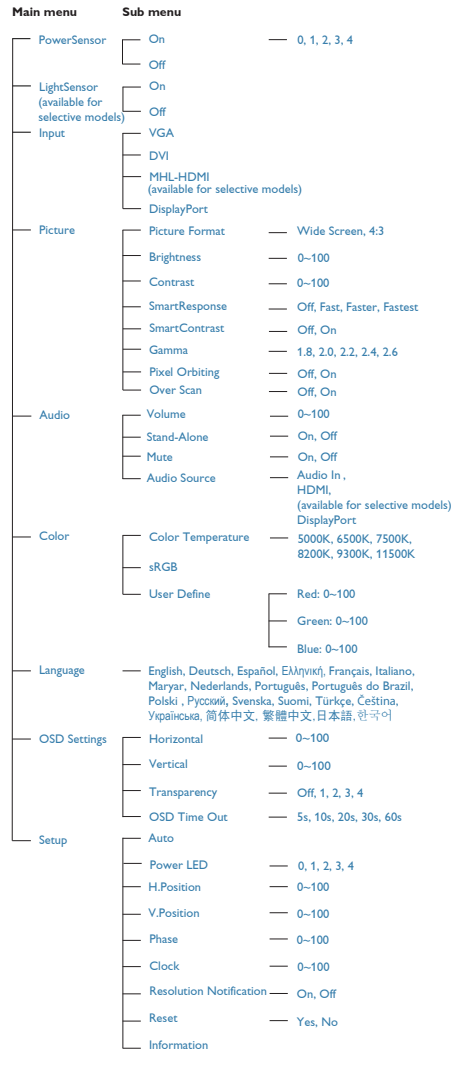

#### $5<sub>5</sub>$ Уведомление о разрешении

Данный монитор предназначен для обеспечения оптимальных функциональных характеристик при начальном разрешении 1920 x 1080 при частоте 60 Гц. Если монитор включается с другим разрешением, на экране появляется предупреждение: Use 1920 x 1080 @ 60 Hz for best results (Для оптимальных результатов используйте разрешение 1920 x 1080 при частоте 60 Гц)

Отображение предупреждения о разрешении можно отключить на вкладке Setup (Настройка) экранного меню.

# Регулировка положения монитора

# Наклон

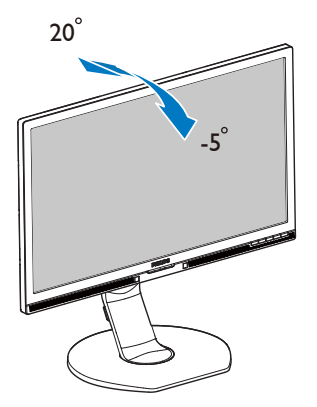

# Поворот

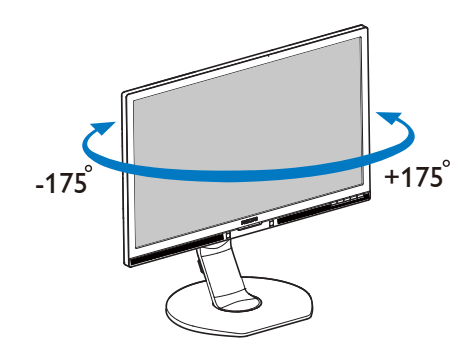

### Регулировка по высоте

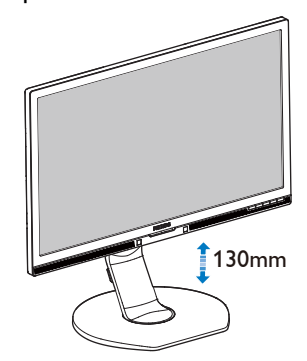

Переворачивание

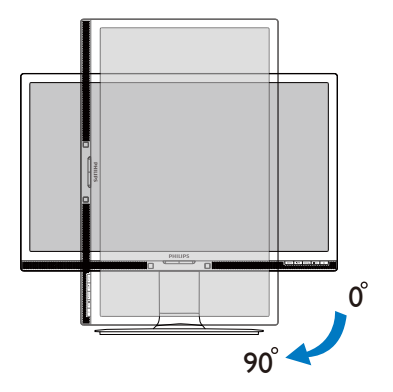

# 2.3 Для монтажа VESA снимите подставку в сборе

Перед разборкой основания монитора во избежание возможных повреждений и травм выполните указанные ниже действия.

1. Раздвиньте основание монитора на максимальную высоту.

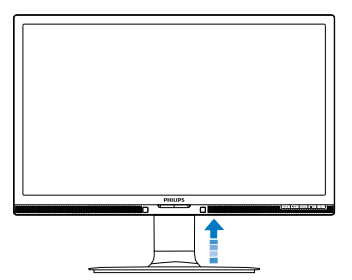

2. Положите монитор экраном вниз на ровную устойчивую поверхность. Будьте внимательны, чтобы не поцарапать и не повредить экран. Поднимите подставку монитора.

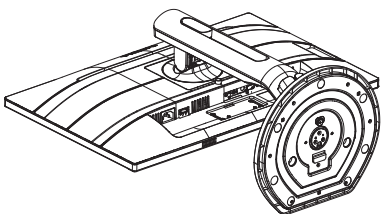

3. Нажав кнопку фиксатора, наклоните основание и извлеките его.

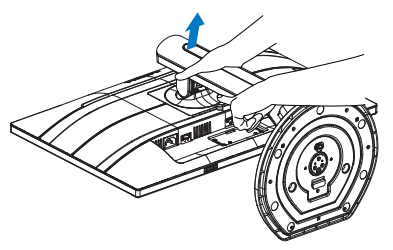

# Примечание

Данный монитор поддерживает VESAсовместимый интерфейс крепления 100 x 100 мм. Установочный винт М4VESA. Для выполнения монтажа на стену обязательно обращайтесь к производителю.

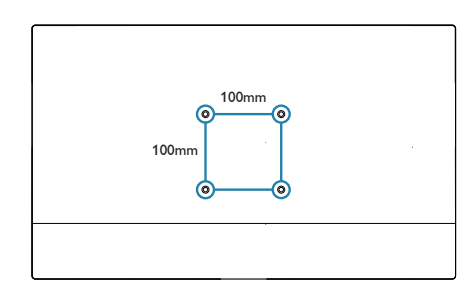

# 2.4 Знакомство с Mobile High-Definition Link (MHL)

# Что это такое?

Mobile High Definition Link (MHL) это мобильный аудио-видео интерфейс для прямого подключения мобильных телефонов и других портативных устройств к мониторам высокого разрешения.

Кабель MHL (приобретается отдельно) позволяет легко подключить мобильные устройства, поддерживающие стандарт MHL, к этому MHL монитору Philips с большим экраном и наблюдать за тем, как оживают видеозаписи высокой четкости с полностью цифровым звуком. Теперь можно не только играть в мобильные игры, просматривать фотографии и фильмы, а также работать с другими приложениями на большом экране, но и одновременно заряжать мобильные устройства, поэтому батарея не разрядится в неподходящий момент.

# **2** Как пользоваться функцией MHL?

Для использования функции MHL потребуется мобильное устройство с сертификацией MHL. Список устройств с сертификацией MHL представлен на официальном веб-сайте MHL (http://www. mhlconsortium.org)

Также для использования данной функции потребуется приобрести специальный кабель с сертификацией MHL.

# Как это работает? (как выполняется подключение?)

Подключите приобретаемый отдельно кабель MHL к мини-разъему USB на панели мобильного устройства и к разъему с маркировкой [MHL-HDMI] монитора. Теперь можно просматривать изображения на большом экране и управлять всеми функциями мобильного устройства, в том числе просматривать веб-страницы в Интернете, играть, просматривать фотографии и т. д. Если в монитор встроены динамики, можно включить звуковое сопровождение. Функция MHL

автоматически отключается в случае отсоединения кабеля MHL или отключения мобильного устройства.

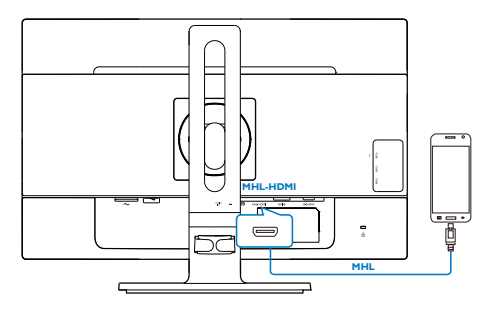

# Примечание

- Разъем с маркировкой [MHL-HDMI] — единственный разъем на мониторе, который поддерживает функцию MHL при использовании кабеля MHL. Обратите внимание, что кабель с сертификацией MHL отличается от обычного кабеля HDMI.
- Мобильное устройство с сертификацией MHL приобретается отдельно.
- Возможно, для активации монитора потребуется переключить его в режим MHL-HDMI вручную при наличии других работающих устройств, подключенных к свободным входным разъемам.
- Для функции зарядки MHL режим ожидания/ выключения энергосбережения ErP не применяется.
- Монитор Philips прошел сертификацию по стандарту MHL. В том случае, если устройство MHL не подключается или работает с перебоями, обратитесь к разделу «Вопросы и ответы» устройства MHL или непосредственно к поставщику. Политика производителя устройства может предусматривать требование о покупке кабеля MHL или адаптера определенной торговой марки для работы с MHL устройствами другой торговой марки. Обращаем ваше внимание на то, что это не является неисправностью монитора Philips.

# 3. Оптимизация изображения

# 3.1 SmartImage

# Что это такое?

Технология SmartImage содержит заранее заданные режимы, оптимизирующую параметры монитора для различных типов изображения, и динамически регулирует яркость, контрастность, цветность и резкость изображения в режиме реального времени. При работе с любыми приложениями, текстом, просмотре изображений или видео технология Philips SmartImage обеспечивает наилучшее качество изображения на мониторе.

# Зачем это нужно?

Технология SmartImage в реальном времени динамически регулирует яркость, контрастность, цветность и резкость изображения на мониторе для достижения наилучших результатов при просмотре содержимого любых типов.

# Как это работает?

SmartImage — это новейшая эксклюзивная технология компании Philips, анализирующая содержимое, отображаемое на экране ЖКмонитора. На основе выбранного режима технология SmartImage динамически повышает контрастность, насыщенность цветов и резкость при просмотре изображений для достижения максимального качества изображения на экране: все это в реальном времени после нажатия одной кнопки.

# 4 Как включить технологию SmartImage?

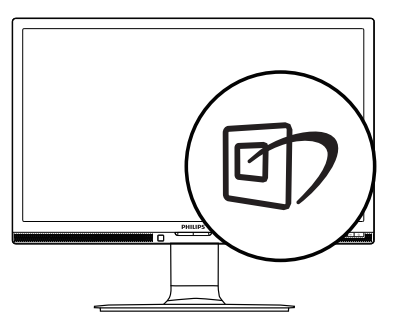

- 1. Нажмите кнопку <sup>с</sup> для открытия экранного меню SmartImage.
- 2. Нажимайте кнопку А для выбора режимов Office (Работа с документами), Photo (Просмотр изображений), Movie (Фильм), Game (Игра), Economy (Экономичный) и Off (Выкл).
- 3. Экранное меню SmartImage остается на экране в течение 5 секунд, для подтверждения выбора можно нажать кнопку «OK».

Можно выбрать один из шести режимов: Office (Работа с документами), Photo (Просмотр изображений), Movie (Фильм), Game (Игра), Economy (Экономичный) и Off (Выкл).

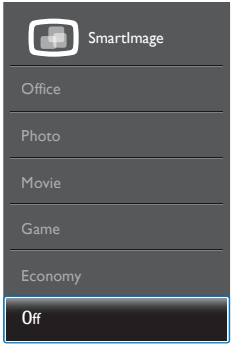

- Office (Работа с документами): Улучшение отображения текста и уменьшение яркости для повышения читаемости текста и снижения нагрузки на зрение. Данный режим позволяет существенно повысить производительность и читаемость текста при работе с таблицами, документами PDF, отсканированными статьями и другими офисными приложениями.
- Photo (Просмотр изображений): данный режим повышает насыщенность цветов, динамическую регулировку контрастности и резкость для просмотра фотографий и других изображений с превосходной четкостью и яркостью цветов, без дефектов и тусклых цветов.
- Movie (Фильм): повышенная яркость и насыщенность цветов, динамическая регулировка контрастности и высокая

четкость деталей в темных областях без потери деталей в ярких областях делают просмотр видео незабываемым.

- **Game (Игра):** включите с помощью схемы управления для обеспечения оптимального времени отклика, уменьшения неровностей краев для отображения быстродвижущихся объектов на экране, улучшения контрастности для отображения ярких и темных изображений. Данный режим отлично подходит для игр.
- Economy (Экономичный): в данном режиме яркость, контрастность и интенсивность подсветки настроены для повседневной офисной работы и экономии энергии.
- OFF (Выкл.): оптимизация изображения SmartImage не используется.

# 3.2 SmartContrast

# Что это такое?

Уникальная технология, динамически анализирующая изображение на экране и автоматически оптимизирующая контрастность монитора для максимальной четкости изображения и комфортности просмотра, повышая яркость подсветки для ярких, четких изображений и снижая для четкого показа изображения на темном фоне.

# Зачем это нужно?

Максимальная четкость изображения и комфорт при просмотре контента любого типа. SmartContrast динамически регулирует контрастность и яркость подсветки для яркого, четкого изображения при играх и просмотре видео или повышения читаемости текста при офисной работе. Благодаря снижению энергопотребления уменьшаются расходы на электроэнергию и увеличивается срок службы монитора.

# В Как это работает?

При активации функция SmartContrast анализирует изображение в реальном времени для регулировки цветов и яркости подсветки. Данная функция позволяет улучшить динамическую контрастность изображения при просмотре видео и в играх.

# 3.3 Philips SmartControl Premium

Новое программное обеспечение Smart Control Premium компании Philips позволяет управлять монитором благодаря удобному графическому интерфейсу. Сложные настройки теперь в прошлом, с помощью удобного в использовании программного обеспечения можно настроить разрешение, цветопередачу, частоту и фазу синхронизации, баланс белого и т.д.

Разработанное с применением новейших технологий для быстрой обработки и отклика это программное обеспечение, совместимое с ОС Windows, с яркими анимированными значками позволит в полной мере насладиться работой с мониторами Philips!

# Установка

- Выполните установку в соответствии с инструкциями.
- После завершения установки можно запустить приложение.
- В дальнейшем для запуска можно использовать значок на рабочем столе или панели задач.

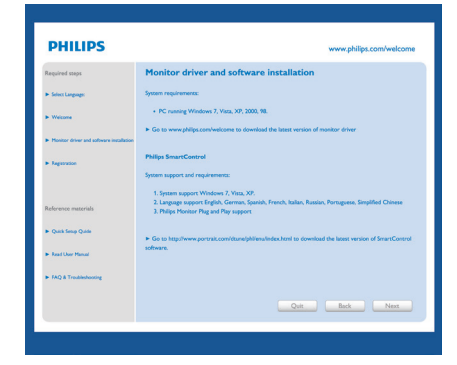

### Первый запуск с помощью мастера

- После установки приложения SmartControl Premium при первом запуске автоматически появляется мастер первичного запуска.
- Мастер поможет выполнить пошаговую настройку параметров монитора.
- В дальнейшем для запуска мастера можно использовать меню Plug-in (Дополнительные модули).
- Дополнительные параметры можно настроить в панели Standard (Стандартные

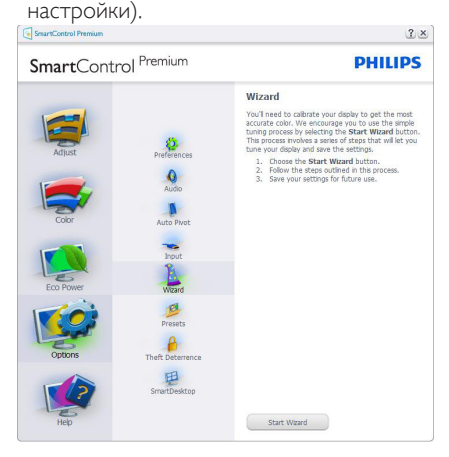

# **2** Запуск с открытием панели Standard (Стандартные) настройки

# Меню Adjust (Настройка)

Меню Настройка позволяет настроить Brightness (яркость), Contrast (контрастность) и Resolution (разрешение).

- Выполните настройку в соответствии с инструкциями.
- Запрос на отмену позволяет отменить установку.<br><u>Glanur</u>controlPremium

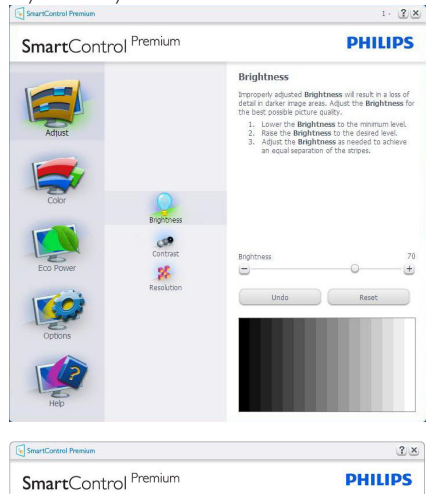

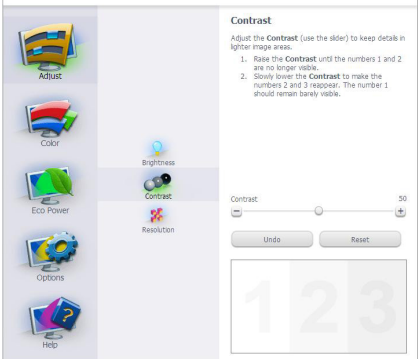

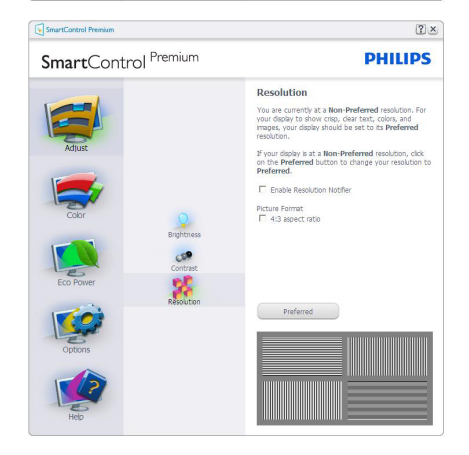

# Меню Color (Цвет)

- Меню Color (Цвет) позволяет настраивать параметры RGB, Black Level (Баланс черного),White Point (Баланс белого), Display Gamma (Гамма монитора), Color Calibration (Калибровка цвета), SmartImage и SmartColor
- • Выполните настройку в соответствии с инструкциями.
- Элементы подменю для используемого входа см. в таблице ниже.
- Пример для Color Calibration (Калибровка **ЦВета**).

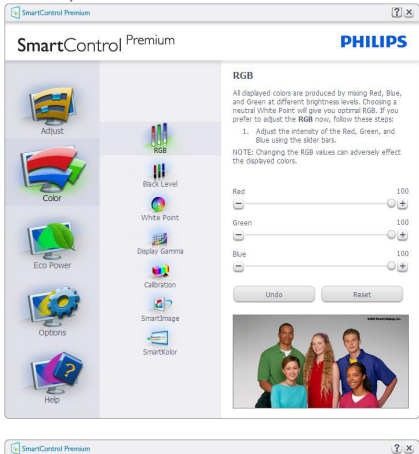

**BULLERS** 

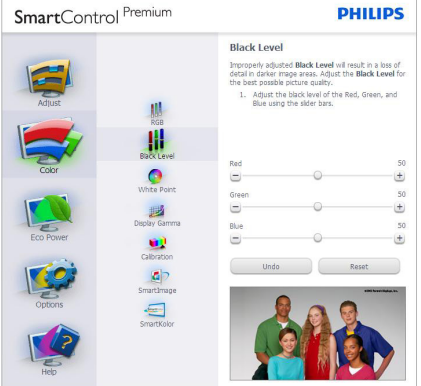

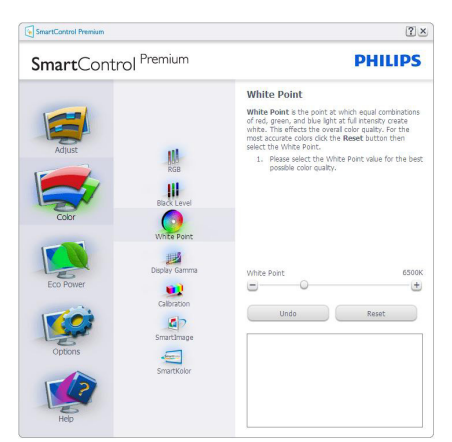

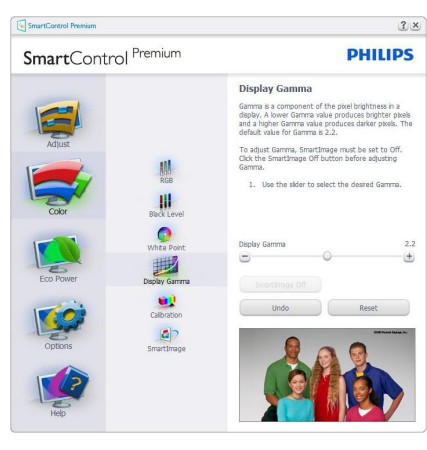

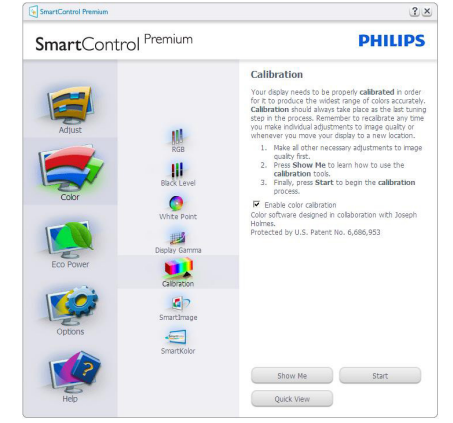

1. Кнопка «Show Me» (Показать меня) запускает руководство по калибровке цвета.

- 2. Кнопка Start (Пуск) запускает последовательность калибровки цвета, состоящую из 6 этапов.
- 3. Кнопка Quick View (Быстрый просмотр) загружает изображения до и после настройки.
- 4. Для возврата на основную панель Color (Цвет) нажмите кнопку Cancel (Отмена).
- 5. Параметр Enable color calibration (Включить калибровку цвета) включен по умолчанию. Если флажок не установлен, калибровка цвета не включается, кнопки Пуск и Быстрый просмотр недоступны.
- 6. На экране калибровки присутствуют сведения о патентах.

### Первый экран калибровки цвета

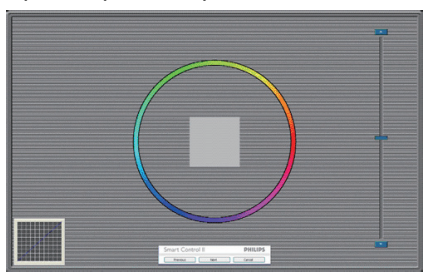

- Кнопка Previous (Назад) недоступна до перехода ко второму экрану.
- • Кнопка Вперед обеспечивает переход к следующему этапу (6 этапов).
- $\Box$  Перейдите к панели File (Файл) > Presets (Предустановки).
- Кнопка Отмена закрывает пользовательский интерфейс и обеспечивает возврат на страницу Plug-in (Дополнительные модули).

# SmartImage

Позволяет изменять настройки монитора в зависимости от просматриваемого содержимого.

Когда включен режим Развлечения, включаются функции SmartContrast и SmartResponse.

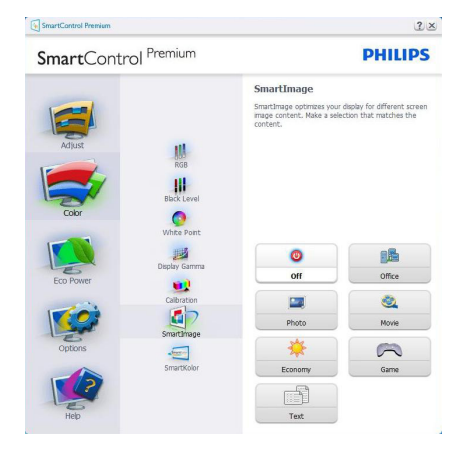

# Меню Eco Power (Энергосбережение)

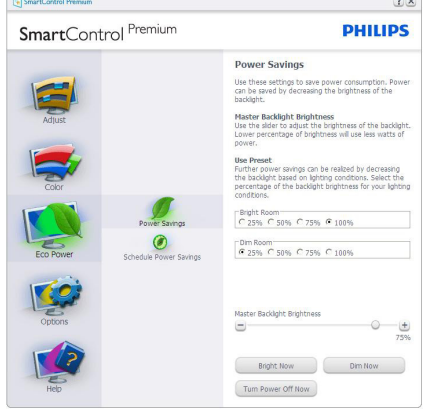

# Меню Options (Параметры)

### Options (Параметры)>Preferences

(Настройки): активируется только при выборе Preferences (Настройки) в раскрывающемся меню Options (Параметры). На неподдерживаемых мониторах с интерфейсом DDC/CI доступны только вкладки Help (Справка) и Options (Параметры).

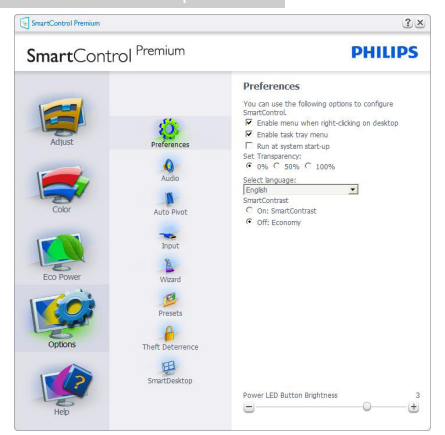

- Отображает текущие глобальные параметры настройки.
- Установка флажка включает эту функцию. Флажок можно снять или установить.
- Параметр Enable Context Menu (Включить контекстное меню) на рабочем столе включен по умолчанию. Параметр Enable Context Menu (Включить контекстное меню) включает отображение команд Select Preset (Выбор сохраненного режима) и Tune Display (Настройка экрана) приложения SmartControl Premium в контекстном меню рабочего стола. При отключении этого параметра команды SmartControl Premium удаляются из контекстного меню рабочего стола.
- Параметр Enable Task Tray (Включить значок на панели задач) включен по умолчанию. При заданном параметре Enable Context Menu (Включить контекстное меню) отображается меню области задач для SmartControl Premium. При правом щелчке на значке в области задач отображаются команды меню Help (Справка), Technical Support (Техническая поддержка). Check for Update (Проверка обновлений),About (О программе) e Exit (Выход). Если Включить значок в области задач меню отключено, щелчок на значке отображает только команду Выход.
- Параметр Run at Startup (Запускать при загрузке) включен по умолчанию. При отключении приложения SmartControl Premium не будет запускаться при загрузке системы, его значок не будет отображаться

в области задач. Для запуска нужно будет использовать ярлык SmartControl Premium на рабочем столе или в меню Пуск. Если это флажок не установлен (отключен), предустановка, настроенная на выполнение при запуске, также не будет запускаться.

Включить режим прозрачности — только для Windows 7,Windows 8,Vista, XP. Значение по умолчанию: 0% прозрачности.

# Options (Параметры)>Audio (Звук) активируется при выборе Audio (Звук) в раскрывающемся списке Options (Параметры).

На неподдерживаемых мониторах с интерфейсом DDC/CI доступны только вкладки Help (Справка) и Options (Параметры).

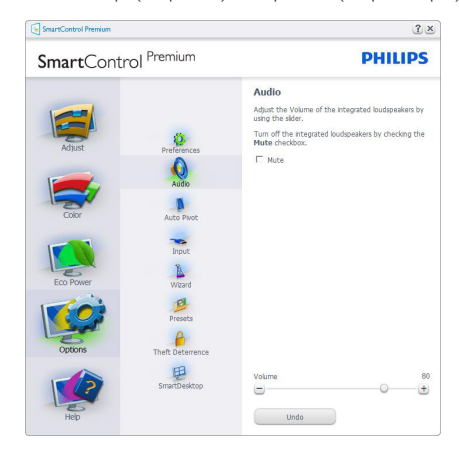

# Option (Параметры)>Auto Pivot (Автоматический поворот)

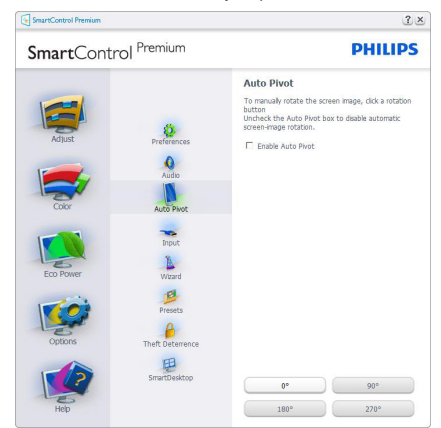

# Options (Параметры)>Input (Вход):

активируется только при выборе Input (Вход) в раскрывающемся меню Options (Параметры). На неподдерживаемых мониторах с интерфейсом DDC/CI доступны только вкладки Help (Справка) и Options (Параметры). Все остальные вкладки SmartControl Premium недоступны.

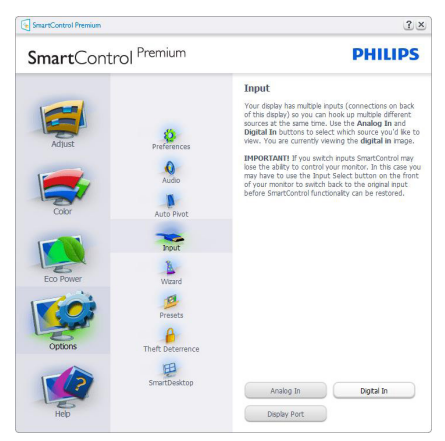

- Вывод на отображение панели с инструкциями Source (Источник) и текущих настроек источника.
- На мониторах с одним входом эта панель не отображается.

Options (Параметры)>Theft Deterrence (Защита от кражи) - ПанельTheft Deterence Pane (Панель защиты от кражи) активируется после выбораTheft Deterrence Mode (режима Предотвращение кражи) в меню Plug-In (Дополнения).

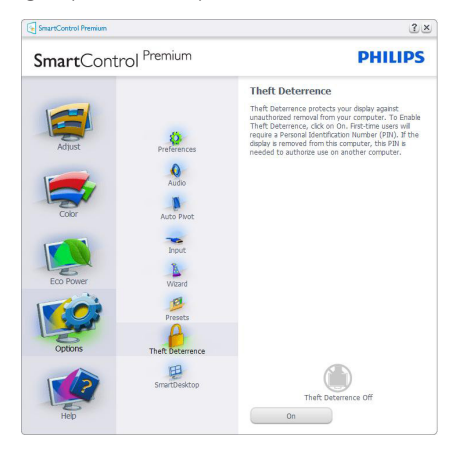

Для включения функции Защита от кражи нажмите кнопку On (Вкл.), после чего отобразится следующий экран:

- • Можно ввести код PIN длиной от 4 до 9 цифр.
- После ввода кода PIN нажатие кнопки Принять открывает окно со следующими элементами.
- Выбрано минимальное время 5. Ползунок установлен на значение 5 по умолчанию.
- Не требует подключения монитора к другому ПК для перехода в режим Предотвращение кражи.

После создания кода PIN панель Предотвращение кражи отображает сообщение Защита от кражи включена и кнопку Параметры PIN:

- Отображается сообщение Защита от кражи включена.
- При выборе режима отключения Защиты от кражи отображается следующая панель.
- Кнопка Параметры PIN, открывающая защищенный веб-узел, доступна только после создания кода PIN.

# Меню Help (Справка)

Help (Справка)>User Manual (Руководство пользователя) - активируется только при выборе команды User Manual (Руководство пользователя) в раскрывающемся списке Help (Справка). На неподдерживаемых мониторах с интерфейсом DDC/CI доступны только вкладки Help (Справка) и Options (Параметры).

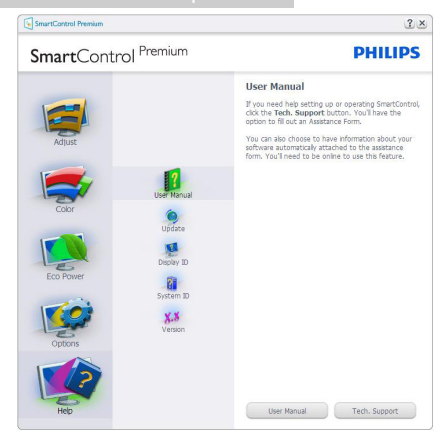

# Help (Справка)>Version (Версия):

активируется только при выборе Version (Версия) в раскрывающемся меню Help (Справка). На неподдерживаемых мониторах с интерфейсом DDC/CI доступны только вкладки Help (Справка) и Options (Параметры).

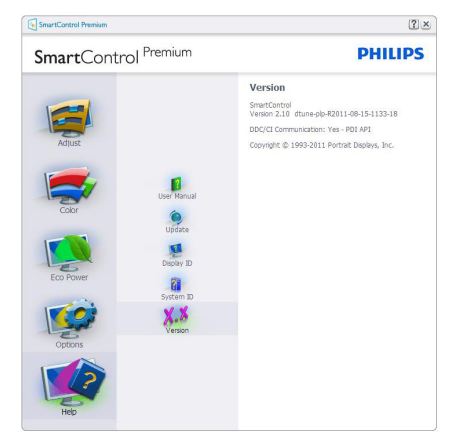

# Context Sensitive Menu (Контекстное меню)

Context Sensitive Menu (Контекстное меню) включено по умолчанию. Если на панели Options>Preferences (Параметры>Настройки) установлен флажок Включить контекстное меню, контекстное меню отображается.

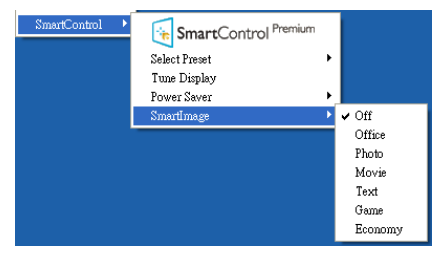

Context Menu (Контекстное меню) содержит четыре команды:

- **SmartControl Premium при выборе** отображается окно О программе.
- Select Preset (Выбор сохраненного режима) - иерархическое меню для быстрого выбора сохраненного режима. Флажком обозначена текущая выбранная предустановка. Режим также может быть вызван из раскрывающегося списка.
- Tune Display (Настройка экрана) - открытие панели управления SmartControl Premium.
- **SmartImage** проверка текущих настроек: Off (Выкл.), Office (Работа с документами), Photo (Просмотр изображений), Movie (Фильм), Game (Игра), Economy (Экономичный).

# Меню панели задач включено

Для просмотра меню в области задач щелкните правой кнопкой значок SmartControl Premium в области задач. Щелчок значка левой кнопкой приводит к запуску приложения.

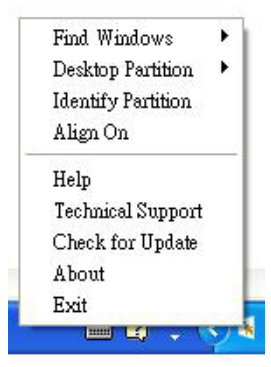

Панель задач содержит пять элементов:

- Help (Справка) доступ к руководству пользователя: открытие руководства пользователя в веб-браузере по умолчанию.
- Technical Support (Техническая поддержка) - отображение страницы технической поддержки.
- Check for Update (Проверка обновлений) - переход на веб-узел и проверка наличия новых версий приложения.
- About (О программе) вывод подробных справочных сведений: версия приложения, сведения о выпуске и название продукта.
- **Exit (Выход)** закрытие приложения SmartControl Premium.

Для запуска приложения SmartControl Premium выберите ярлык SmartControl Premium в группе Program (Программы) меню «Пуск», дважды щелкните значок на рабочем столе или перезагрузите систему.

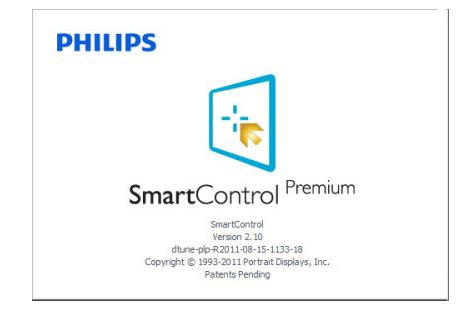

### Меню панели задач отключено

Если меню в области задач отключено, доступна только команда Выход. Для полного удаления значка SmartControl Premium из области задач отключите параметр Запускать при загрузке в разделе Параметры>Настройки.

# Примечание

Все иллюстрации в данном разделе приведены только для справки. Версия программного обеспечения SmartControl может быть изменена без уведомления. Для загрузки последней версии программного обеспечения SmartControl обращайтесь на официальный веб-сайт Portrait по адресу www.portrait.com/dtune/phl/enu/index.

# 3.4 Руководство по SmartDesktop

# **1** SmartDesktop

SmartDesktop находится в SmartControl Premium. Установите SmartControl Premium и выберите в меню Настройки пункт SmartDesktop.

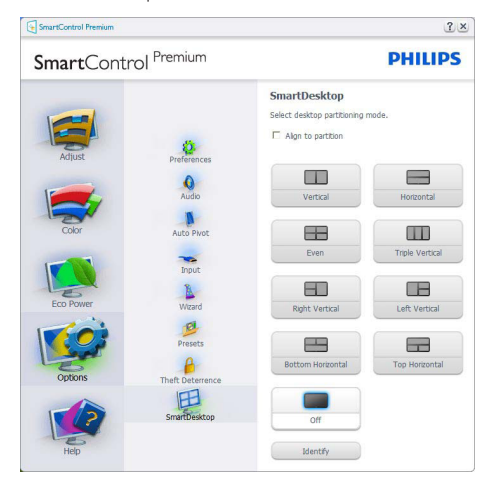

- Флажок Выровнять под раздел обеспечивает автоматическую настройку размеров окна при перетаскивании в указанный раздел.
- Выберите нужный раздел нажатием на соответствующий значок. Выбранный раздел будет применен к рабочему столу, а значок будет подсвечен.
- • Функция Определить позволяет быстро вывести на экран сетку.

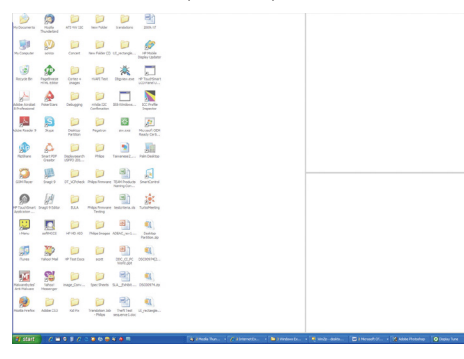

# Перетаскивание окон

После настройки разделов и выбора функции Выровнять под раздел вы можете перетащить любое окно в выбранную область, а его размеры будут автоматически настроены. Когда окно и курсор мыши находятся в выбранной области, эта область выделяется на экране.

# Примечание

Если при перетаскивании окон контуры области не видны, значит функция «Show windows contents while dragging» (Отображать содержимое окна при перетаскивании) отключена. Для ее включения:

1. Нажмите значок Система в панель управления.

2. Нажмите Дополнительные параметры системы (в ОСVista и Win7,Win8 OS этот пункт находится на левой боковой панели)

3. Нажмите кнопку Параметры в разделе Быстродействие.

4. Отметьте в списке функцию Отображать содержимое окна при перетаскивании и нажмите ОК.

# Альтернативный способ:

# Vista:

Control Panel (Панель управления) > Personalization (Персонализация) > Window Color and Appearance (Цвет и внешний вид окон) > Нажмите Open Classic appearance proper ties for more color options (Открыть свойства классического внешнего вида для выбора других возможностей) > Нажмите кнопку Effects (Эффекты) > Установите отметку Show window contents while dragging (Отображать содержимое окна при перетаскивании).

# XP:

Display Properties (Свойства: Экран) > Appearance (Оформление) > Effects (Эффекты... )> Установите отметку Show window contents while dragging (Отображать содержимое окна при перетаскивании)

Win 7:

Альтернативных вариантов нет.

Win 8:

В ОС Windows 8 щелкните правой кнопкой мыши в левом нижнем углу и выберите Система > Дополнительные параметры системы (ползунок слева) > раздел Производительность - Параметры > Показывать содержимое окна при перетаскивании.

# Пункты строки заголовка

Раздел рабочего стола можно открыть из строки заголовка активного окна. Это позволяет легко и быстро управлять рабочим столом, а также отправлять любое окно в любой раздел, не перетаскивая его. Переместите указатель мыши к заголовку активного окна для вызова раскрывающегося списка.

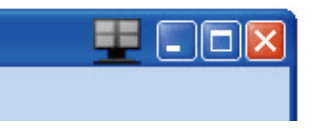

# Меню, вызываемое правой кнопкой мыши

Щелкните правой кнопкой мыши значок Раздел рабочего стола для просмотра раскрывающегося списка.

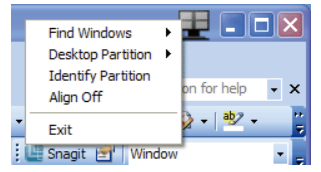

1. Find Windows (Найти окно) – в некоторых случаях пользователь может отправить несколько окон в один и тот же раздел. Функция Найти окно покажет все открытые окна и поместит выбранное окно на передний план.

2. Desktop Partition (Раздел с рабочим

столом) – данная функция открывает текущий выбранный раздел и позволяет пользователю быстро перейти к любому из разделов раскрывающегося списка.

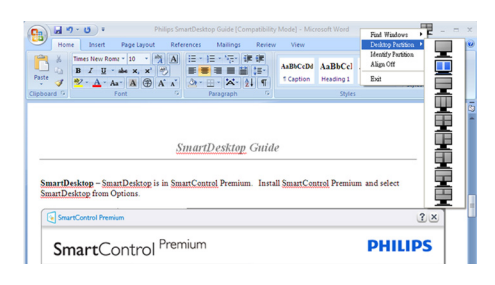

# Примечание

При подключении нескольких мониторов пользователь может выбрать нужный монитор для смены раздела. Активный в данный момент раздел показывается подсвеченным значком.

3. Identify Partition (Определить раздел) – отображение контурной сетки на рабочем столе для текущего раздела.

# 4. Align On (Выравнивание вкл.)/Align Off (Выравнивание выкл.) –

включение/выключение функции автоматической настройки размеров окон при перетаскивании.

5. Exit (Выход) – закрытие раздела с рабочим столом и Настройка экрана. Для повторного запуска выберите пункт Настройка экрана в меню Пуск или соответствующий значок на рабочем столе.

# Меню, вызываемое левой кнопкой мыши

Щелкните левой кнопкой мыши по значку Desktop Partition (раздела с рабочим столом) для быстрой отправки активного окна в любой раздел без перетаскивания. Когда вы отпустите кнопку мыши, окно будет отправлено в выбранный раздел.

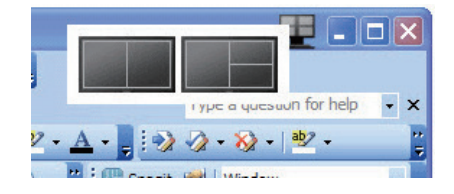

#### Правый щелчок в области уведомлений  $\overline{6}$

Из области уведомлений можно вызвать большинство функций, вызываемых из заголовка (за исключением автоматической отправки окон в любой раздел).

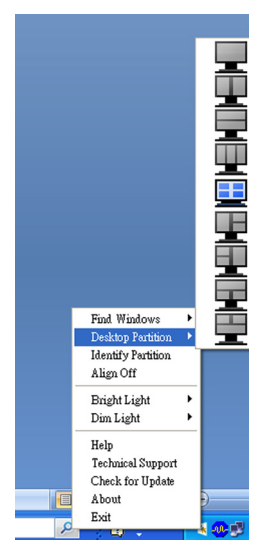

- **Find Windows (Найти окно)** иногда бывает, что пользователь отправил несколько окон в один и тот же раздел. Функция Найти окно покажет все открытые окна и поместит выбранное окно на передний план.
- Desktop Partition (Раздел с рабочим столом) – данная функция открывает текущий выбранный раздел и позволяет пользователю быстро перейти к любому из разделов, отображаемых в выпадающем меню.
- **Identify Partition (Определить раздел)** – отображение контурной сетки на рабочем столе для текущего раздела.
- Align On (Выравнивание вкл.)/Align Off (Выравнивание выкл.) – включение/выключение функции автоматической настройки размеров окон при перетаскивании.

# **7** Определения разделов SmartDesktop

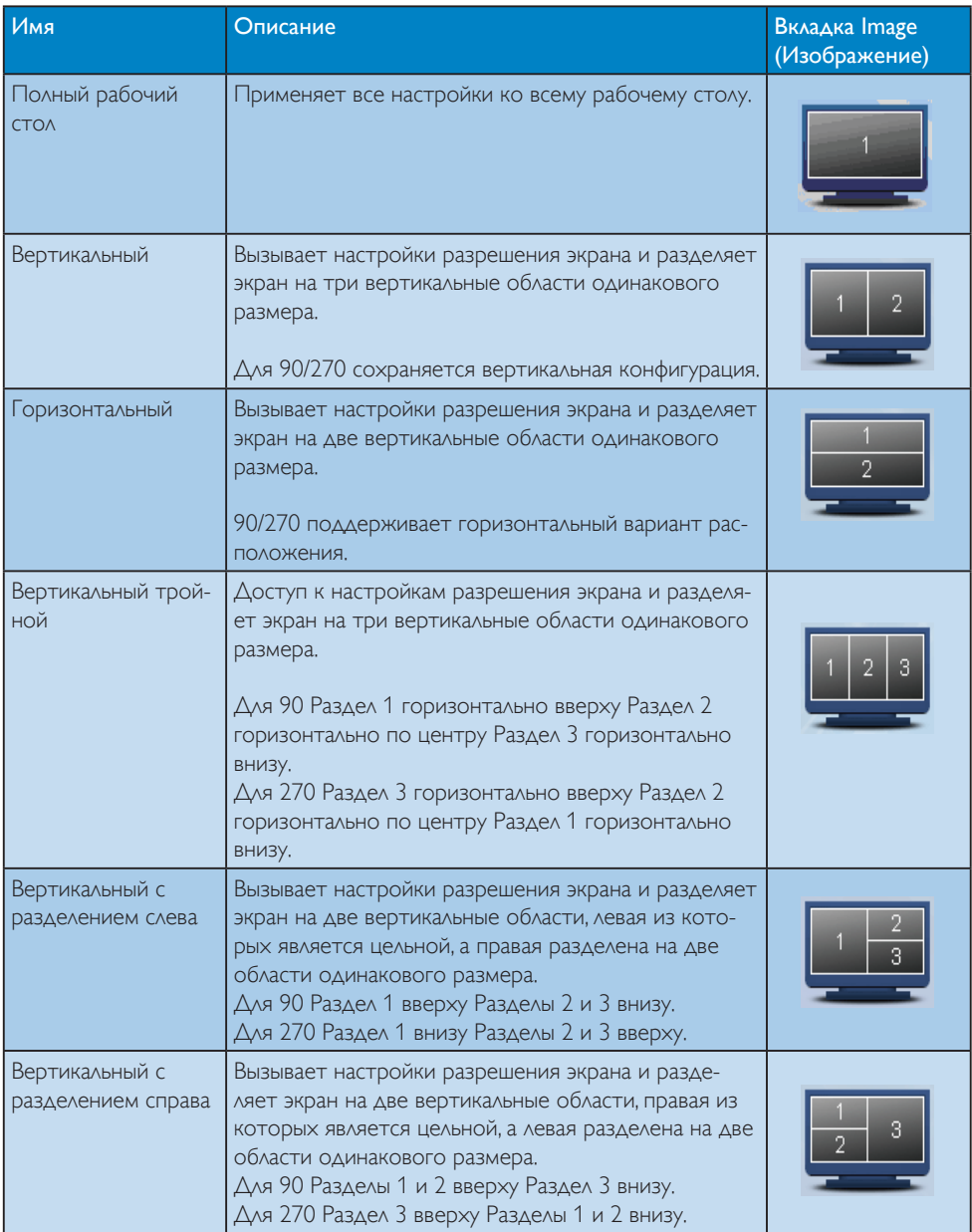

3. Оптимизация изображения

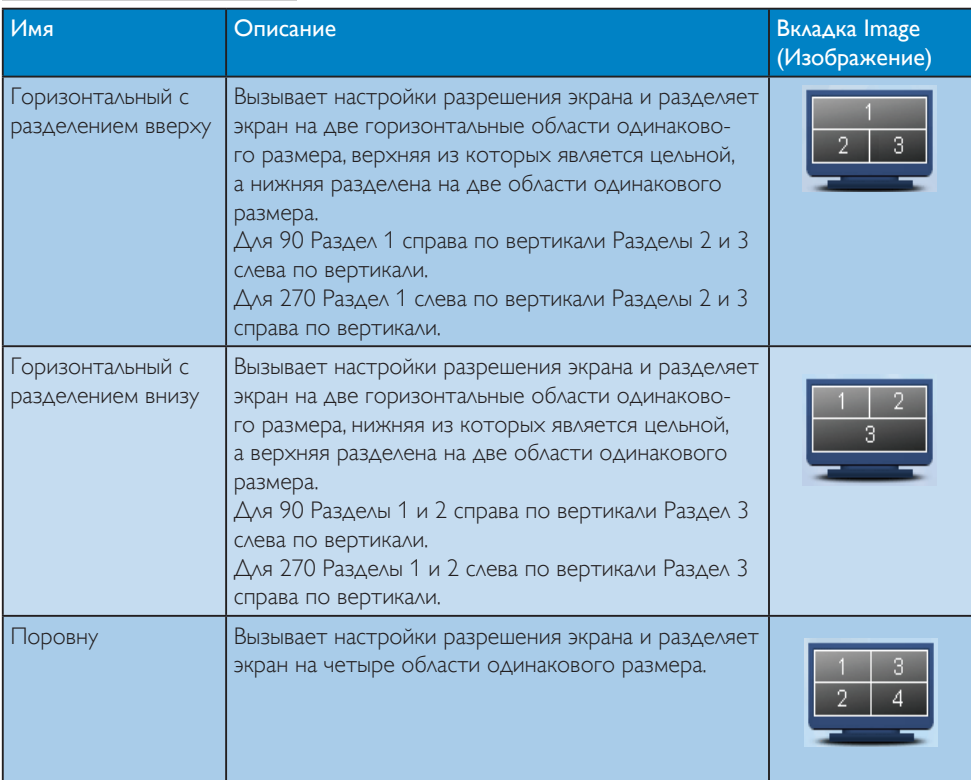

# 4. PowerSensor™

# Как это работает?

- Для определения присутствия пользователя функция PowerSensor работает по принципу передачи и приема безвредных инфракрасных сигналов.
- Если пользователь находится перед экраном монитора, монитор работает нормально с настройками, заданными пользователем (яркость, контрастность, цвет и т.п.)
- Например, если на мониторе установлена яркость 100%, когда пользователь на длительное время покидает свое место пред монитором, потребляемая мощность монитора автоматически снижается на 80%.

Пользователь присутствует перед монитором

Пользователь отсутствует

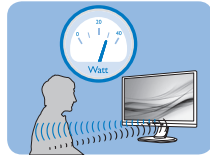

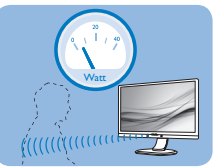

Указанная выше потребляемая мощность приведена только в качестве справочной информации

# Настройка

# Настройки по умолчанию

PowerSensor настроен на определение присутствия пользователя на расстоянии от 30 до 100 см (12-40 дюймов) от экрана и в пределах 5 градусов влево или вправо от оси, перпендикулярной плоскости экрана монитора.

Пользовательские настройки

Если вас не устраивают настройки по умолчанию, выберите режим усиленного сигнала для эффективного обнаружения. Чем выше значение параметра, тем больше величина сигнала. Для достижения максимальной эффективности работы функции PowerSensor и правильного

обнаружения пользователя располагайтесь непосредственно перед экраном монитора.

- При выборе положения на расстоянии более 1 м (40 дюймов) от экрана монитора используйте максимальную настройку сигнала обнаружения – до 1,2 <sup>м</sup> (47 дюймов). (настройка 4)
- Так как некоторая темная одежда может поглощать ИК-сигналы, даже если пользователь находится на расстоянии в пределах 100 см (40 дюймов) от монитора, следует увеличить мощность сигнала, если пользователь одет в черную или темную одежду.

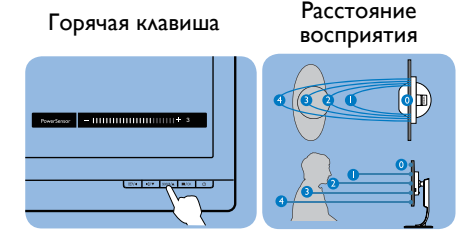

# Режим «Пейзаж»/ «Портрет»

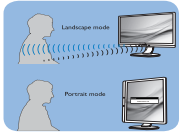

Все приведенные выше иллюстрации служат исключительно для примера.

# Выполнение настройки

Если функция PowerSensor работает некорректно в пределах или за пределами расстояния, заданного по умолчанию, можно выполнить ее настройку:

- Нажмите кнопку быстрого вызова функции PowerSensor.
- Появится диапазон настройки.
- Установите для настройки режима работы датчика PowerSensor значение «4» и нажмите на кнопку OK.
- Проверьте новую настройку на<br>правильность обнаружения текущего<br>положения функцией PowerSensor.
- Функция PowerSensor предназначена для использования только в режиме "Пейзаж" (горизонтальное положение). Если монитор используется в режиме

"Портрет" (поворот на <sup>90</sup> градусов <sup>в</sup> вертикальной плоскости), функция PowerSensor автоматически отключается, <sup>и</sup> автоматически включается при возврате монитора в режим "Пейзаж".

# Примечание.

При ручном выборе режим PowerSensor остается включенным до перенастройки или восстановления настройки по умолчанию. Если настройка режима PowerSensor слишком чувствительна для движений рядом с экраном, установите пониженный уровень сигнала.

# 5. Датчик освещения

# (Имеется в моделях 241P6QPJE и 241P6QPJKE)

# Что это такое?

Датчик освещения - это уникальное интеллектуальное средство оптимизации качества изображения, выполняющее измерение и анализ входного сигнала для автоматической регулировки параметров качества изображения. Датчик освещения функционирует на основе сенсора и позволяет регулировать яркость изображения в зависимости от освещения в помещении.

# 2 Как включить Датчик освещения?

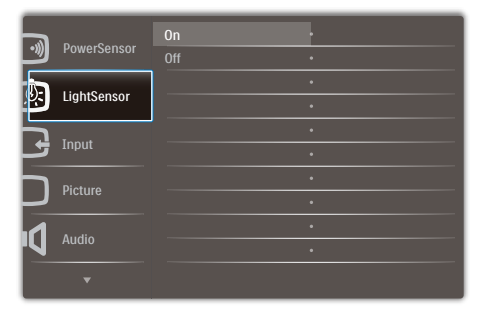

- 1. Для вызова экранного меню нажмите на кнопку  $\blacksquare$  на передней панели.
- 2. Нажмите на кнопку ▲ или ▼ для выбора главного меню [LightSensor] (Датчик освещения), а затем на кнопку OK.
- 3. Нажмите на кнопку ▲ или ▼, чтобы включить или выключить Датчик освещения.

# 6. Встроенная веб-камера и микрофон

# (Функция доступна в модели 241P6QPJKE)

**Ө Примечание.**<br>Для работы веб-камеры необходимо подключить монитор к компьютеру с помощью USB шнура.

Благодаря веб-камере, вы сможете проводить интерактивные видео- и аудиоконференции через Интернет. Это самый простой и удобный способ общения деловых людей со своими коллегами из других стран мира, который экономит много времени и денег. В зависимости от используемого программного обеспечения, это позволяет вам делать фотографии, обмениваться файлами или пользоваться только микрофоном, без включения веб-камеры. Микрофон и индикатор работы находятся со стороны веб-камеры, на лицевой панели дисплея.

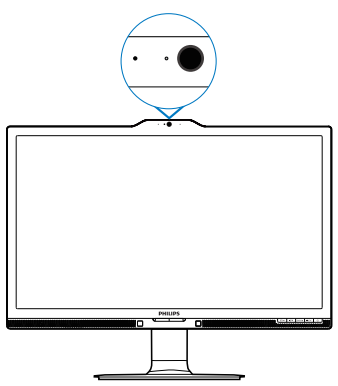

# 6.1 Требования к системе ПК

- Операционная система: Microsoft Windows 7, Microsoft Windows Vista, Microsoft Windows XP (SP2) и любые другие ОС, поддерживающие UVC/UAC (поддерживающие интерфейс USB Video Class/ Audio Class) по стандарту USB 2.0
- Процессор: 1,6 ГГц или больше
- • RAM: 512 МБ (для XP) / 1 ГБ (для Vista и Windows7)
- Емкость жесткого диска: Минимум 200 МБ
- USB: USB 2.0 или выше, поддержка UVC/ UAC

# 6.2 Использование устройства

Монитор Philips с веб-камерой передает видео и звуковые данные через разъем USB. Он активируется при подключении кабеля USB от компьютера к разъему USB типа B USB-концентратора на панели входов и выходов монитора.

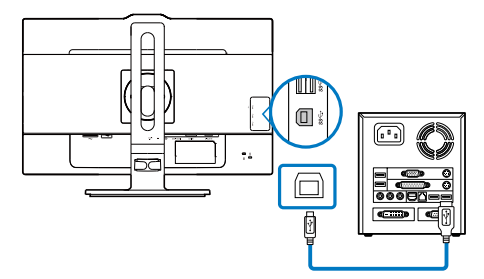

- Подключите USB кабель от компьютера к разъему типа В USB-концентратора на панели входов и выходов монитора.
- Включите питание компьютера и проверьте наличие устойчивого подключения к Интернету.
- Загрузите и активируйте бесплатное ПО для обмена текстовыми сообщениями, например, Skype, Internet Messenger и т. п. Для более профессионального применения, например, конференц-

#### 6. Встроенная веб-камера и микрофон

связь с несколькими участниками и т. д., рекомендуется оформить подписку на специализированное программное обеспечение.

- • Веб-камера готова к использованию для бесед и телефонных звонков через Интернет-службу.
- Для совершения звонков следуйте инструкциям программного обеспечения.

**➡ Примечание.**<br>Для настройки видеосвязи необходимо устойчивое Интернет-подключение, ISP и такое ПО, как, например, Internet messenger или программа видеосвязи. Убедитесь в том, что у пользователя, которому вы звоните, установлено совместимое ПО для видеосвязи. Качество видео и звукового сигнала зависит от пропускной способности сети с обеих сторон. Пользователь, которому совершается звонок, должен установить аналогичные по функциональности устройства и программы.

# 7. Технические характеристики

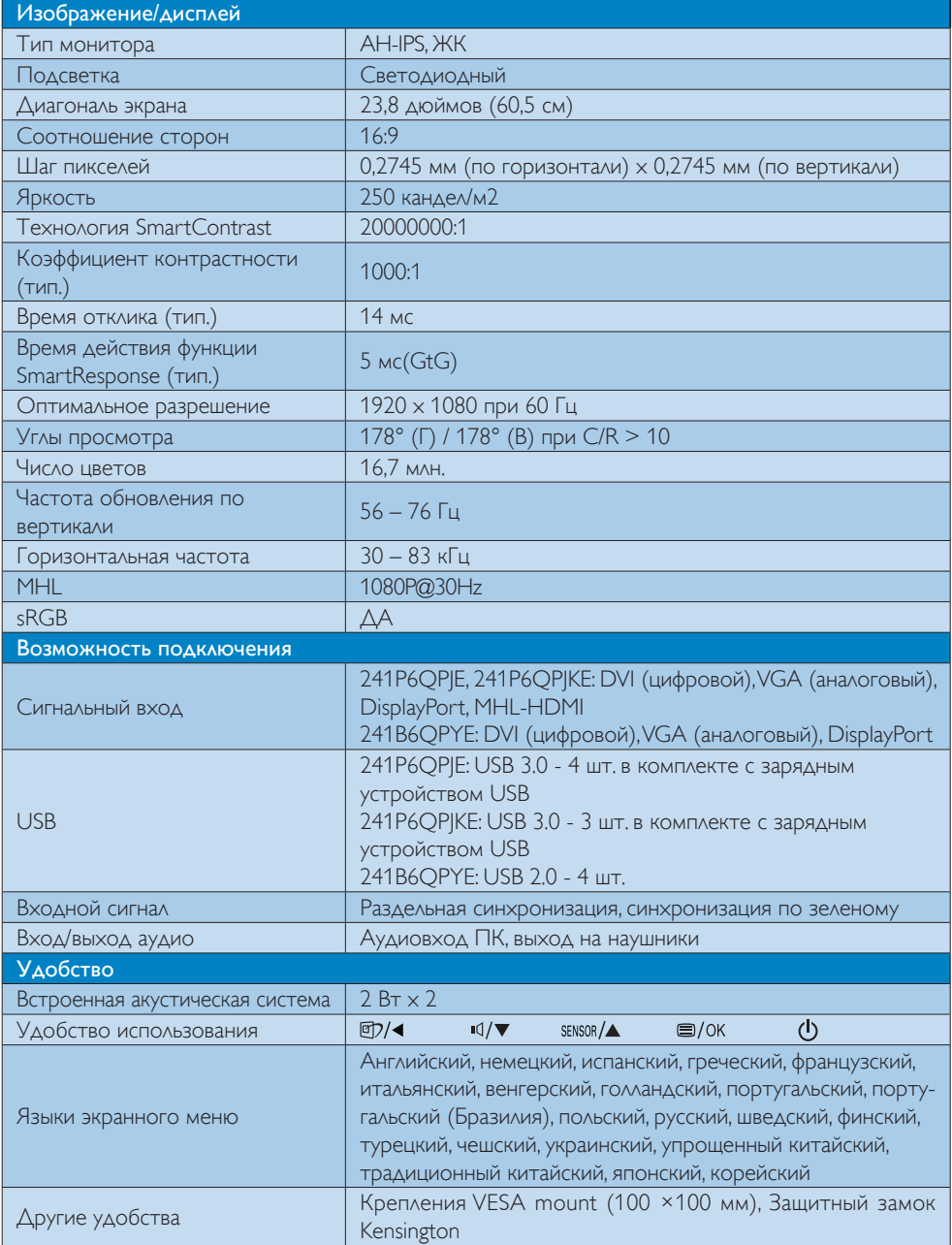

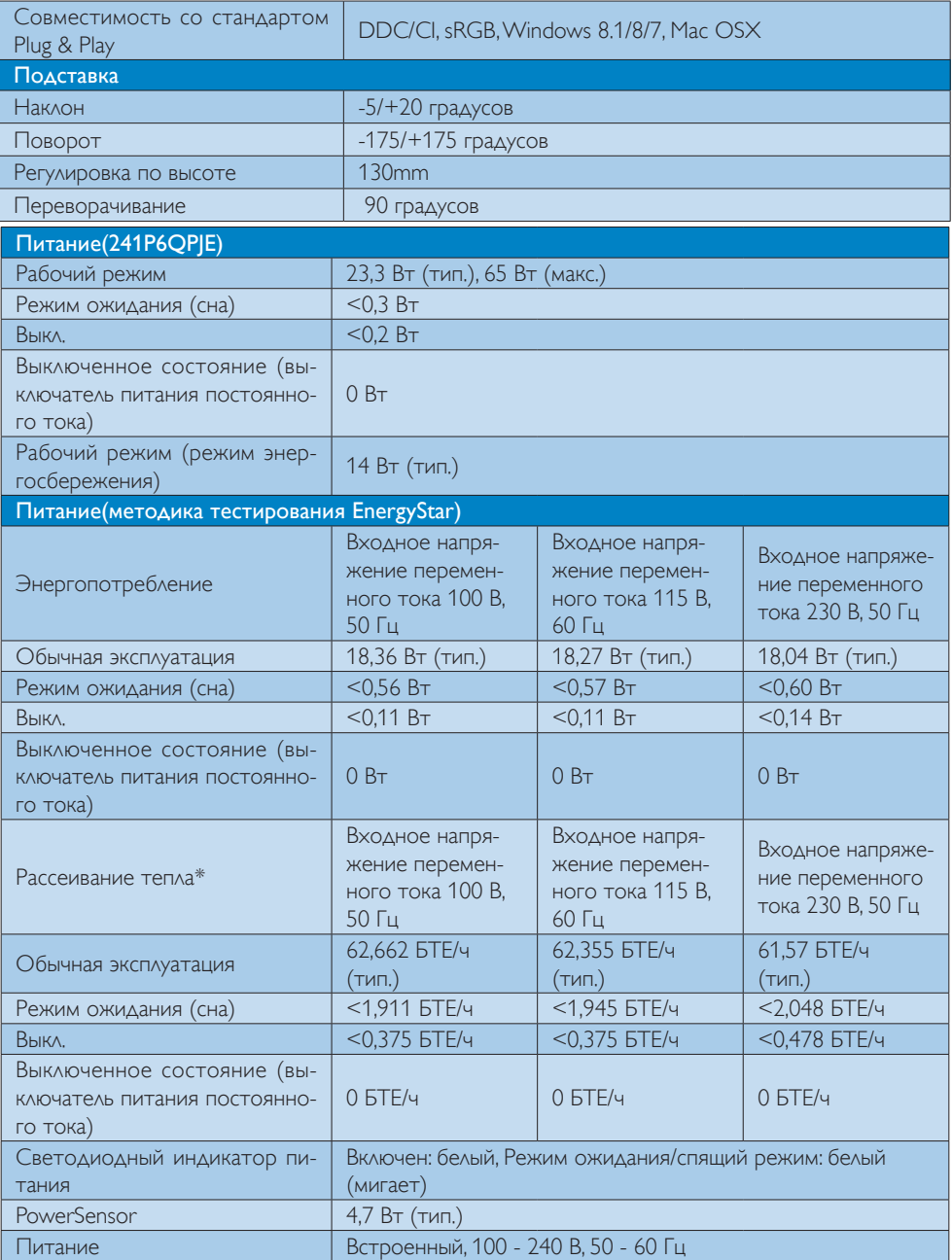

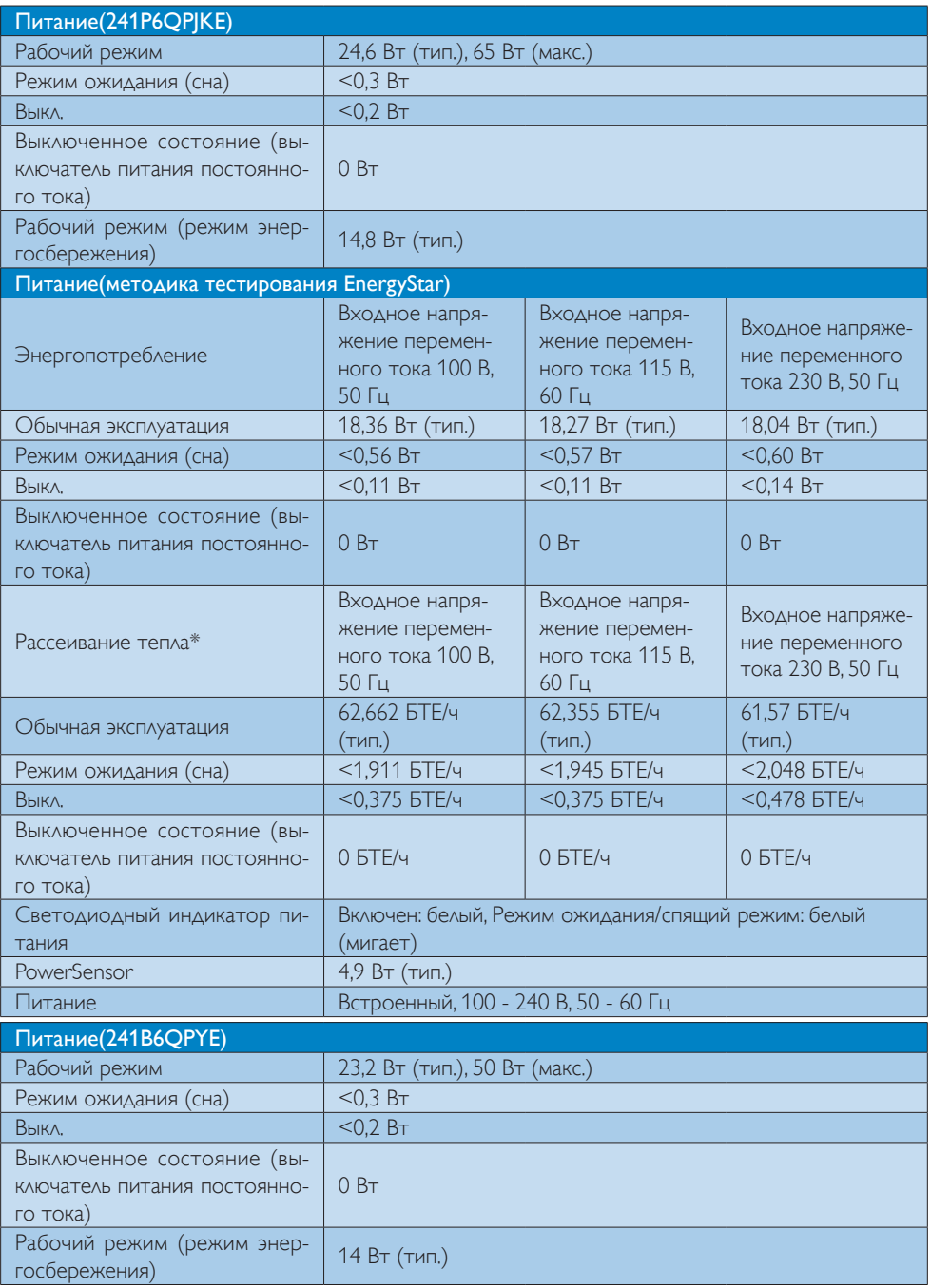

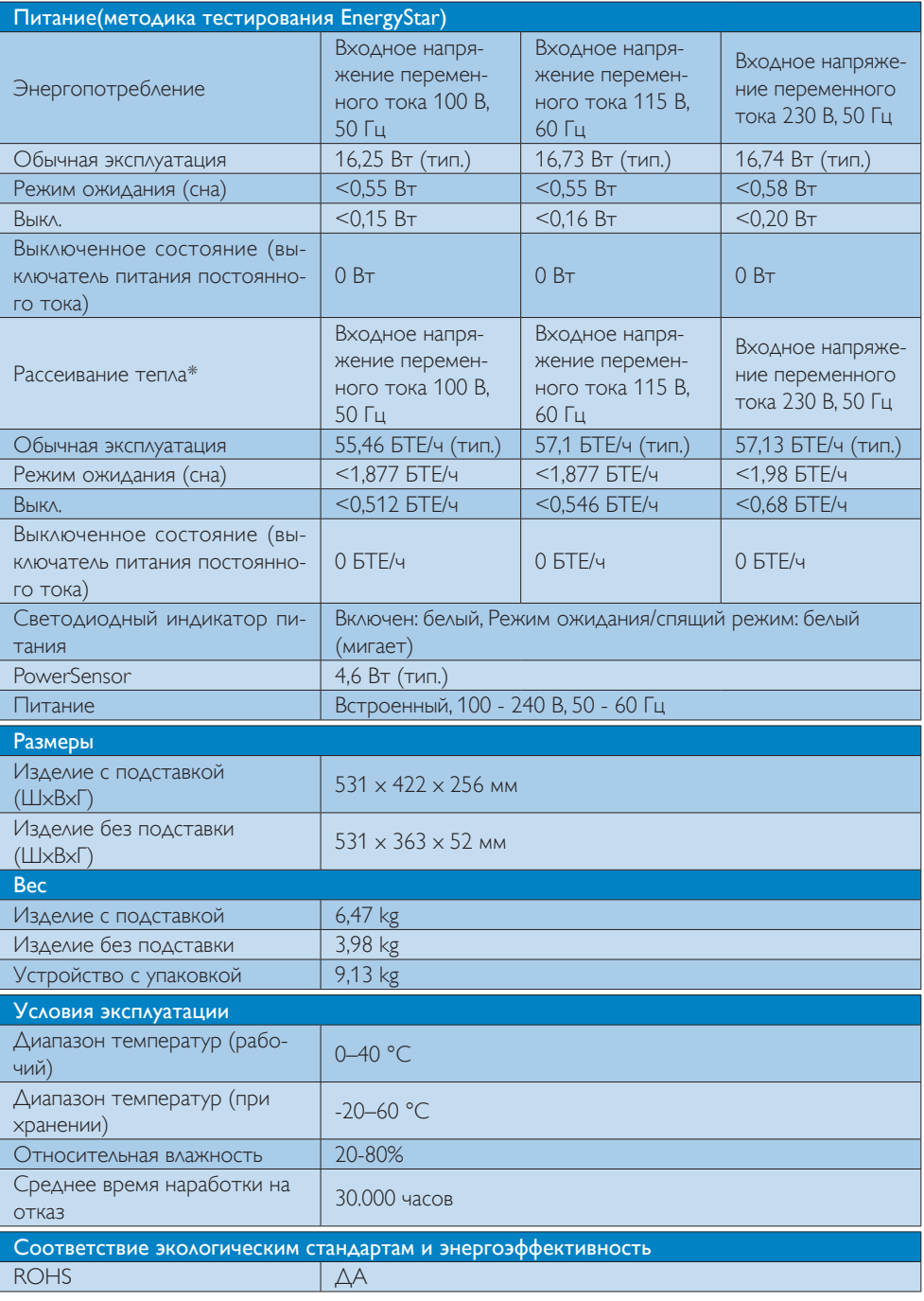

7. Технические характеристики

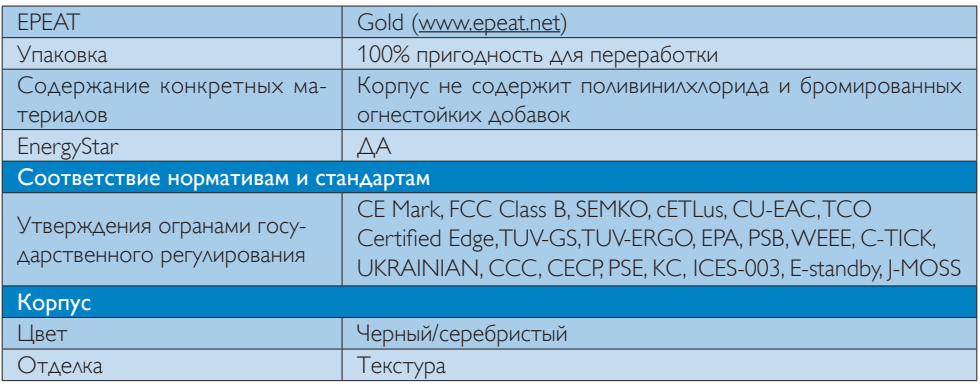

# Примечание

- 1. Сертификат EPEAT Gold/Silver действителен только в тех регионах, где компания Philips регистрирует изделие. Для регистрации в вашей стране посетите веб-сайт www.epeat.net.
- 2. Эти данные могут быть изменены без предварительного уведомления. Для загрузки последней версии брошюры перейдите на веб-сайт www.philips.com/support.
- 3. Оптимальное время отклика устанавливается по результатам теста GtG или GtG (BW).

# 7.1 Разрешение и стандартные режимы

# Максимальное разрешение

1920 x 1080 при 60 Гц (аналоговый вход) 1920 x 1080 при 60 Гц (цифровой вход)

# Рекомендованное разрешение

1920 x 1080 при 60 Гц (цифровой вход)

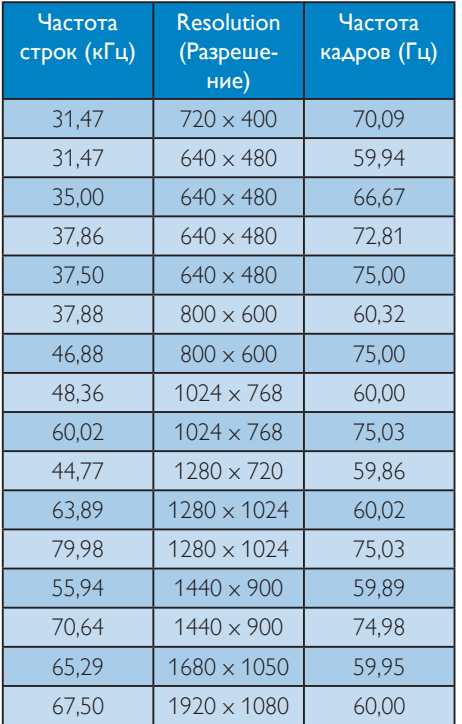

# Примечание.

Монитор обеспечивает наилучшее качество изображения при использовании собственного разрешения 1920 x 1080 при 60 Гц. Для достижения наилучшего качества изображения используйте данное рекомендованное разрешение.

# 8. Управление питанием

При использовании в ПК видеокарты или ПО, совместимого со стандартомVESA DPM, монитор может автоматически снижать энергопотребление, когда он не используется. При обнаружении ввода с помощью клавиатуры, мыши или другого устройства монитор выходит из спящего режима автоматически. В таблице ниже приведены параметры энергопотребления и сигналы данного режима автоматического энергосбережения:

# 241P6QPJE:

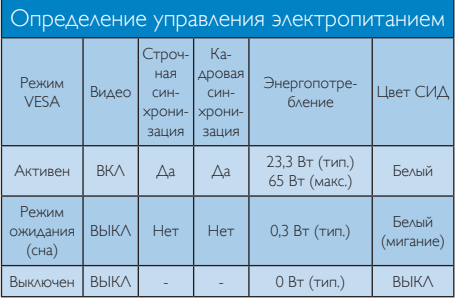

# 241P6QPJKE:

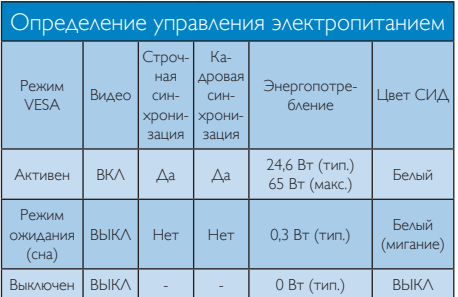

# 241B6QPYE:

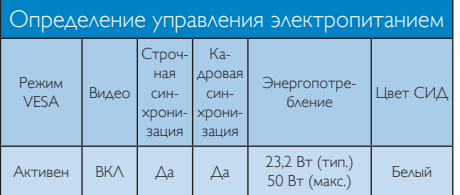

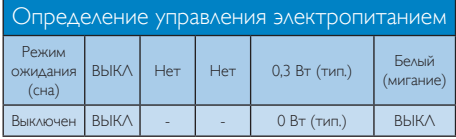

Следующая настройка используется для измерения энергопотребления монитора:

- Собственное разрешение: 1920 х 1080
- Контрастность: 50%
- Яркость: 250 нит
- Цветовая температура: 6500 К при полностью белой заливке

# Примечание

Эти данные могут быть изменены без предварительного уведомления.

# 9. Сведения о соответствии стандартам

# Congratulations!

This product is TCO Certified - for Sustainable IT

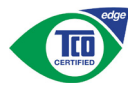

TCO Certified is an international third party sustainability certification for IT products.

TCO Certified ensures that the manufacture. use and recycling of IT products reflect environmental, social and economic responsibility. Every TCO Certified product model is verified by an accredited independent test laboratory.

Along with meeting all requirements inTCO Certified, this product also meets the exclusive TCO Certified Edge certification, recognizing best in class products in a specific sustainability attribute.

# Summary of TCO Certified Criteria: Corporate Social Responsibility

Socially responsible production - working conditions and labor law in manufacturing country

# Energy Efficiency

Energy efficiency of product and power supply. Energy Star compliant, where applicable

# Environmental Management System

Manufacturer must be certified according to either ISO 14001 or EMAS

# Minimization of Hazardous Substances

Limits on cadmium, mercury, lead & hexavalent chromium including requirements for mercuryfree products, halogenated substances and hazardous flame retardants

# Design for Recycling

Coding of plastics for easy recycling. Limit on the number of different plastics used.

# Product Lifetime, Product Take Back

Minimum one-year product warranty. Minimum three-year availability of spare parts. Product takeback

# Packaging

Limits on hazardous substances in product packaging. Packaging prepared for recycling

# Ergonomic, User-centered design

Visual ergonomics in products with a display. Adjustability for user comfort (displays, headsets) Acoustic performance-protection against sound spikes (headsets) and fan noise (projectors, computers) Ergonomically designed keyboard (notebooks)

# Electrical Safety, minimal electro-magnetic Emissions Third Party Testing

All certified product models have been tested in an independent, accredited laboratory.

A detailed criteria set is available for download at www.tcodevelopment.com, where you can also find a searchable database of allTCO Certified IT products.

TCO Development, the organization behind TCO Certified, has been an international driver in the field of Sustainable IT for 20 years. Criteria in TCO Certified are developed in collaboration with scientists, experts, users and manufacturers. Organizations around the world rely on TCO Certified as a tool to help them reach their sustainable IT goals.We are owned byTCO, a non-profit organization representing office workers.TCO Development is headquar tered in Stockholm, Sweden, with regional presence in North America and Asia.

> For more information, please visit: www.tcodevelopment.com

User define mode is used for TCO Certified compliance.

# Lead-free Product

Lead free display promotes environmentally sound recovery and disposal of waste from electrical and electronic equipment.Toxic substances like Lead has been eliminated and compliance with European community's stringent RoHs directive mandating restrictions on hazardous substances in electrical and electronic equipment have been adhered to in order to make Philips monitors safe to use throughout its life cycle.

# EPEAT

(www.epeat.net)

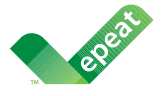

The EPEAT (Electronic Product Environmental Assessment Tool) program evaluates computer

desktops, laptops, and monitors based on 51 environmental criteria developed through an extensive stakeholder consensus process supported by US EPA.

EPEAT system helps purchasers in the public and private sectors evaluate, compare and select desktop computers, notebooks and monitors based on their environmental attributes. EPEAT also provides a clear and consistent set of performance criteria for the design of products, and provides an opportunity for manufacturers to secure market recognition for efforts to reduce the environmental impact of its products.

# Benefits of EPEAT

Reduce use of primary materials Reduce use of toxic materials

Avoid the disposal of hazardous waste EPEAT'S requirement that all registered products meet ENERGY STAR's energy efficiency specifications, means that these products will consume less energy throughout their life.

# CE Declaration of Conformity

# (  $\epsilon$

This product is in conformity with the following standards

- $FN60950-1:2006+A11:2009+A1$ 2010+A12:2011+A2:2013(Safety requirement of Information Technology Equipment).
- EN55022:2010(Radio Disturbance requirement of Information Technology Equipment).
- EN55024:2010 (Immunity requirement of Information Technology Equipment).
- • EN61000-3-2:2006+A1:2009+A2:2009 (Limits for Harmonic Current Emission).
- EN61000-3-3:2008 (Limitation of Voltage Fluctuation and Flicker) following provisions of directives applicable.
- 2006/95/EC (Low Voltage Directive).
- 2004/108/EC (EMC Directive).
- 2009/125/EC (ErP Directive, EC No. 1275/2008 Implementing Directive for Standby and Off mode power consumption)

And is produced by a manufacturing organization on ISO9000 level.

- • ISO9241-307:2008 (Ergonomic requirement,Analysis and compliance test methods for electronic visual displays).
- GS EK1-2000:2011 (GS mark requirement).
- prEN50279:1998 (Low Frequency Electric and Magnetic fields for Visual Display).
- MPR-II (MPR:1990:8/1990:10 Low Frequency Electric and Magnetic fields).
- TCO CERTIFIED (Requirement for Environment Labeling of Ergonomics, Energy, Ecology and Emission,TCO: Swedish Confederation of Professional Employees) for  $TCO$  versions.

### Energy Star Declaration

(www.energystar.gov)

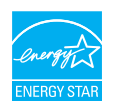

As an ENERGY STAR<sup>®</sup> Partner, we have determined that this product meets the ENERGY STAR<sup>®</sup> guidelines for energy efficiency.

# **A** Note

We recommend you switch off the monitor when it is not in use for a long time.

# Federal Communications Commission (FCC) Notice (U.S. Only)

 $\bigoplus$  This equipment has been tested and found to comply with the limits for a Class B digital device, pursuant to Part 15 of the FCC Rules.These limits are designed to provide reasonable protection against harmful interference in a residential installation. This equipment generates, uses and can radiate radio frequency energy and, if not installed and used in accordance with the instructions, may cause harmful interference to radio communications.

However, there is no guarantee that interference will not occur in a particular installation. If this equipment does cause harmful interference to radio or television reception, which can be determined by turning the equipment off and on, the user is encouraged to try to correct the interference by one or more of the following measures:

- Reorient or relocate the receiving antenna.
- Increase the separation between the equipment and receiver.
- Connect the equipment into an outlet on a circuit different from that to which the receiver is connected.
- Consult the dealer or an experienced radio/TV technician for help.

 Changes or modifications not expressly approved by the party responsible for compliance could void the user's authority to operate the equipment.

Use only RF shielded cable that was supplied with the monitor when connecting this monitor to a computer device.

To prevent damage which may result in fire or shock hazard, do not expose this appliance to rain or excessive moisture.

THIS CLASS B DIGITAL APPARATUS MEETS ALL REQUIREMENTS OFTHE CANADIAN INTERFERENCE-CAUSING EQUIPMENT REGULATIONS.

# FCC Declaration of Conformity

Declaration of Conformity for Products Marked with FCC Logo,

# United States Only

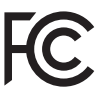

This device complies with Part 15 of the FCC Rules. Operation is subject to the following two conditions: (1) this device may not cause harmful interference, and (2) this device must accept any interference received, including interference that may cause undesired operation.

# Commission Federale de la Communication (FCC Declaration)

Cet équipement a été testé et déclaré conforme auxlimites des appareils numériques de class B,aux termes de l'ar ticle 15 Des règles de la FCC. Ces limites sont conçues de façon à fourir une protection raisonnable contre les interférences nuisibles dans le cadre d'une installation résidentielle.

CET appareil produit, utilise et peut émettre des hyperfréquences qui, si l'appareil n'est pas installé et utilisé selon les consignes données, peuvent causer des interférences

nuisibles aux communications radio. Cependant, rien ne peut garantir l'absence d'interférences dans le cadre d'une installation particulière. Si cet appareil est la cause d'interférences nuisibles pour la réception des signaux de radio ou de télévision, ce qui peut être décelé en fermant l'équipement, puis en le remettant en fonction, l'utilisateur pourrait essayer de corriger la situation en prenant les mesures suivantes:

- Réorienter ou déplacer l'antenne de réception.
- Augmenter la distance entre l'équipement et le récepteur.
- Brancher l'équipement sur un autre circuit que celui utilisé par le récepteur.
- Demander l'aide du marchand ou d'un technicien chevronné en radio/télévision.
- **O** Toutes modifications n'ayant pas recu l'approbation des services compétents en matière de conformité est susceptible d'interdire à l'utilisateur l'usage du présent équipement.

N'utiliser que des câbles RF armés pour les connections avec des ordinateurs ou périphériques.

CET APPAREIL NUMERIQUE DE LA CLASSE B RESPECTETOUTES LES EXIGENCES DU REGLEMENT SUR LE MATERIEL BROUILLEUR DU CANADA.

# EN 55022 Compliance (Czech Republic Only)

This device belongs to category B devices as described in EN 55022, unless it is specifically stated that it is a Class A device on the specification label. The following applies to<br>devices in Class A device on the specification label. The following applies to<br>devices in Class A of EN 55022 (radius of protect device is obliged to take all steps necessary to remove sources of interference to telecommunication or other devices.

Pokud není na tvoovém štítku počítače uvedeno, že spadá do do třídy A podle EN 55022. s pada automaticky do třídy B podlebo úvodeno, ze specie úo do ulej v podle civ obozz.<br>spadá automaticky do třídy B podle EN 55022. Pro zařízení zařazená do třídy A (chranné<br>pásmo 30m) podle EN 55022 olatí následulící. Doi jiných zařízení je uživatel povinnen provést taková opatřaní, aby rušení odstranil.

# Polish Center for Testing and Certification Notice

The equipment should draw power from a socket with an attached protection circuit (a three-prong socket).All equipment that works together (computer, monitor, printer, and so on) should have the same power supply source.

The phasing conductor of the room's electrical installation should have a reserve short-circuit protection device in the form of a fuse with a nominal value no larger than 16 amperes (A).

To completely switch off the equipment, the power supply cable must be removed from the power supply socket, which should be located near the equipment and easily accessible.

A protection mark "B" confirms that the equipment is in compliance with the protection usage requirements of standards PN-93/T-42107 and PN-89/E-06251.

#### Wymagania Polskiego Centrum Badań i Certyfikacji

Urządzenie powinno być zasilane z gniazda z przyłączonym obwodem ochronnym (gniazdo z<br>kolkiem). Współpracujące ze sobą urządzenia (komputer, monitor, drukarka) powinny być zasilane<br>z tego samego źródła.

Instalacja elektryczna pomieszczenia powinna zawierać w przewodzie fazowym rezerwową ochronę<br>przed zwarciami, w postaci bezpiecznika o wartości znamionowej nie większej niż 16A (amperów). .<br>W celu całkowitego wyłaczenia urządzenia z sieci zasilania, należy wyjąć wtyczkę kabla<br>zasilającego z gniazdka, które powinno znajdować się w pobliżu urządzenia i być łatwo dostępne. Znak bezpieczeństwa "B" potwierdza zgodność urządzenia z wymaganiami bezpieczeństwa użytkowania zawartymi w PN-93/T-42107 i PN-89/E-06251.

#### Pozostałe instrukcje bezpieczeństwa

- Nie należy używać wtyczek adapterowych lub usuwać kołka obwodu ochronnego z wtyczki. Jeżeli konieczne jest użycie przedłużacza to należy użyć przedłużacza 3-żyłowego z prawidłowo połączonym przewodem ochronnym.
- prawiatowo potączonym przewoacen ocnromym.<br>System komputerowy należy zabezpieczyć przez nagłymi, chwilowymi wzrostami lub spadkami napięcia, używając eliminatora przepięć, urządzenia dopasowującego lub<br>bezzakłoceniowego źr
- · Należy upewnić się, aby nic nie leżało na kablach systemu komputerowego, oraz aby kable nie były umieszczone w miejscu, gdzie można byłoby na nie nadeptywać lub potykać się o nie.
- Nie należy rozlewać napojów ani innych płynów na system komputerowy.
- $\bullet$  Nie należy wpychać żadnych przedmiotów do otworów systemu komputerowego, gdyż może to spowodować pożar lub porażenie prądem, poprzez zwarcie elementów wewnętrznych.
- to spowoarowa pozar tuo porazente prącent, poprzez zwarcu e tementow wewnętrznych.<br>System komputerowy powinien znajdować się z dała od grzejników i źródel ciępła. Ponadto, mie należy blokować otworów wemylacyjnych. Należy

### North Europe (Nordic Countries) Information

# Placering/Ventilation

# VARNING:

FÖRSÄKRA DIG OM ATT HUVUDBRYTARE OCH UTTAG ÄR LÄTÅTKOMLIGA, NÄR DU STÄLLER DIN UTRUSTNING PÅPLATS.

#### Placering/Ventilation ADVARSEL:

SØRG VED PLACERINGEN FOR, AT NETLEDNINGENS STIK OG STIKKONTAKT ER NEMT TILGÆNGELIGE.

Paikka/Ilmankierto

### VAROITUS:

SIIOITA LAITE SITEN, ETTÄ VERKKOJOHTO VOIDAAN TARVITTAESSA HELPOSTI IRROTTAA PISTORASIASTA.

# Plassering/Ventilasjon

# ADVARSEL:

NÅR DETTE UTSTYRET PLASSERES, MÅ DU PASSE PÅ AT KONTAKTENE FOR STØMTILFØRSEL ER LETTE Å NÅ.

### Ergonomie Hinweis (nur Deutschland)

Der von uns gelieferte Farbmonitor entspricht den in der "Verordnung über den Schutz vor Schäden durch Röntgenstrahlen" festgelegten Vorschriften.

Auf der Rückwand des Gerätes befindet sich ein Aufkleber, der auf die Unbedenklichkeit der Inbetriebnahme hinweist, da die Vorschriften über die Bauart von Störstrahlern nach Anlage III ¤ 5 Abs. 4 der Röntgenverordnung erfüllt sind.

Damit Ihr Monitor immer den in der Zulassung geforderten Werten entspricht, ist darauf zu achten, daß

- 1. Reparaturen nur durch Fachpersonal durchgeführt werden.
- 2. nur original-Ersatzteile verwendet werden.
- 3. bei Ersatz der Bildröhre nur eine bauar tgleiche eingebaut wird.

Aus ergonomischen Gründen wird empfohlen, die Grundfarben Blau und Rot nicht auf dunklem Untergrund zu verwenden (schlechte Lesbarkeit und erhöhte Augenbelastung bei zu geringem Zeichenkontrast wären die Folge). Der arbeitsplatzbezogene Schalldruckpegel nach DIN 45 635 beträgt 70dB (A) oder weniger.

**AN** ACHTUNG: BEIM AUFSTELLEN DIESES GERÄTES DARAUF ACHTEN, DAß NETZSTECKER UND NETZKABELANSCHLUß LEICHT ZUGÄNGLICH SIND.

# China RoHS

The People's Republic of China released a regulation called "Management Methods for Controlling Pollution by Electronic Information Products" or commonly referred to as China RoHS.All products produced and sold for China market have to meet China RoHS request.

中国电子信息产品污染控制标识要求(中国 RoHS法规标示要求)产品中有毒有害物质或 元素的名称及含量

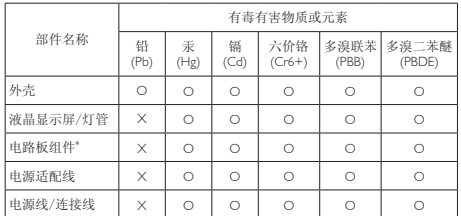

\*: 电路板组件包括印刷电路板及其构成的零部件,如电阻、电容、集成电 路、连接器等。

O: 表示该有毒有害物质在该部件所有均质材料中的含量均在《电子信息产品 中有毒有害物质的限量要求标准》规定的限量要求以下。

X: 表示该有毒有害物质至少在该部件的某一均质材料中的含量超出《电子信<br> 息产品中有毒有害物质的限量要求标准》规定的限量要求;<br>"X"的部件,符合欧盟RoHS法规要求(属于豁免的部分)。

# Restriction on Hazardous Substances statement (India)

This product complies with the "India E-waste Rule 2011" and prohibits use of lead, mercury, hexavalent chromium, polybrominated biphenyls or polybrominated diphenyl ethers in concentrations exceeding 0.1 weight % and 0.01 weight % for cadmium, except for the exemptions set in Schedule 2 of the Rule.

# E-Waste Declaration for India

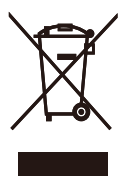

This symbol on the product or on its packaging indicates that this product must not be disposed of with your other household waste. Instead it is your responsibility to dispose of your waste equipment by handing it over to

a designated collection point for the recycling of waste electrical and electronic equipment . The separate collection and recycling of your waste equipment at the time of disposal will help to conserve natural resources and ensure that it is recycled in a manner that protects human health and the environment. For more information about where you can drop off your waste equipment for recycling in India please visit the below web link.

http://www.india.philips.com/about/sustainability/ recycling/index.page

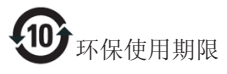

此标识指期限(十年),电子信息产品中含有 的有毒有害物质或元素在正常使用的条件 下不会发生外泄或突变,电子信息产品用户 使用该电子信息产品不会对环境造成严重 污染或对其人身、财产造成严重损害的期 限。

#### 中国能源效率标识

#### 根据中国大陆《能源效率标识管理办法》本显示器符合以下要求:

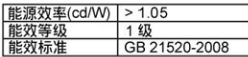

详细有关信息请查阅中国能效标识网: http://www.energylabel.gov.cn/

《废弃电器电子产品回收处理管理条例》 提示性说明

为了更好地关爱及保护地球,当用户不再 需要此产品或产品寿命终止时,请遵守国 家废弃电器电子产品回收处理相关法律法 规,将其交给当地具有国家认可的回收处 理资质的厂商进行回收处理。

# Information for U.K. only

# WARNING - THIS APPLIANCE MUST BE EARTHED.

# Important:

This apparatus is supplied with an approved moulded 13A plug.To change a fuse in this type of plug proceed as follows:

- 1. Remove fuse cover and fuse.
- 2. Fit new fuse which should be a BS 1362 5A,A.S.T.A. or BSI approved type.
- 3 Retit the fuse cover.

If the fitted plug is not suitable for your socket outlets, it should be cut off and an appropriate 3-pin plug fitted in its place.

If the mains plug contains a fuse, this should have a value of 5A. If a plug without a fuse is used, the fuse at the distribution board should not be greater than 5A.

NOTE: The severed plug must be destroyed to avoid a possible shock hazard should it be inserted into a 13A socket elsewhere.

- 1 The GREEN&YELLOW wire must be connected to the terminal in the plug which is marked with the letter "E" or by the Earth symbol or coloured GREEN or GREEN&YELLOW.
- 2. The BLUE wire must be connected to the terminal which is marked with the letter "N" or coloured BLACK.
- 3 The BROWN wire must be connected to the terminal which is marked with the letter "L" or coloured RED.

Before replacing the plug cover, make certain that the cord grip is clamped over the sheath of the lead - not simply over the three wires.

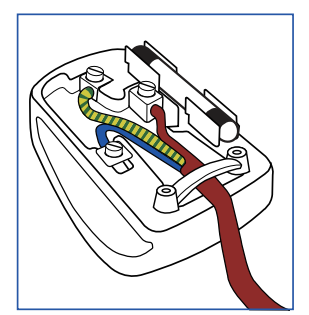

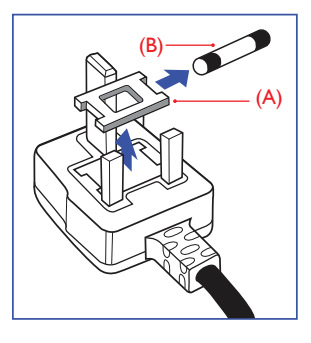

# How to connect a plug

The wires in the mains lead are coloured in accordance with the following code:

```
BLUE -"NEUTRAL"("N")
BROWN -"LIVE"("L")
```

```
GREEN&YELLOW -"EARTH"("E")
```
# 10. Обслуживание покупателей и гарантийное обслуживание

# 10.1Политика компании Philips в отношении дефектов пикселей на мониторах с плоскими экранами

Компания Philips прилагает все усилия для того, чтобы заказчику поставлялась продукция только самого высокого качества. Мы применяем наиболее передовые технологии производства и строжайший контроль качества продукции. Однако иногда невозможно избежать появления дефектов в пикселях и субпикселях, используемых в мониторах с тонкопленочными транзисторами, применяемых при производстве мониторов с плоскими индикаторными панелями. Ни один изготовитель не может гарантировать, что все выпускаемые панели будут содержать только бездефектные пиксели. Однако компания Philips гарантирует, что любой монитор с недопустимым числом дефектов будет отремонтирован или заменен в соответствии с предоставляемой на него гарантией. В данном разделе описаны различные типы дефектов пикселей и определено допустимое число дефектов для каждого типа. Для того чтобы принять решение о ремонте или замене монитора в рамках предоставленной на него гарантии, число дефектов в мониторах с тонкопленочными транзисторами должно превысить допустимые уровни. Например, в мониторе могут быть дефектными не более 0,0004% субпикселей. Кроме того, поскольку некоторые сочетания дефектов пикселей более заметны, чем другие, компания Philips устанавливает для них более жесткие стандарты качества. Такую политику мы проводим во всем мире.

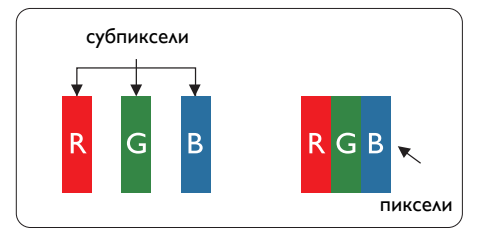

# Пиксели и субпиксели

Пиксель или элемент изображения состоит из трех субпикселей основных цветов: красного, зеленого и синего. Из множества пикселей формируется изображение. Когда все субпиксели, образующие пиксель, светятся, три цветных субпикселя формируют один белый пиксель. Когда все три субпикселя не светятся, они образуют черный пиксель. Другие сочетания светящихся и не светящихся субпикселей выглядят как единые пиксели других цветов.

# Типы дефектов пикселей

Дефекты пикселей и субпикселей проявляются на экране по-разному. Определены две категории дефектов пикселей и несколько типов дефектов субпикселей в каждой из этих категорий.

# Дефекты в виде ярких точек

Дефекты в виде ярких точек проявляются в виде пикселей или субпикселей, которые всегда светятся или «включены». То есть яркая точка — это субпиксель, остающийся на экране, когда на мониторе отображается темное изображение. Дефекты в виде ярких точек подразделяются на три следующих типа.

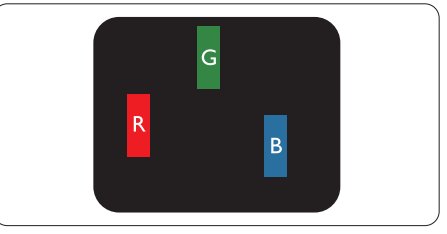

Светится один субпиксель — красный, зеленый или синий.

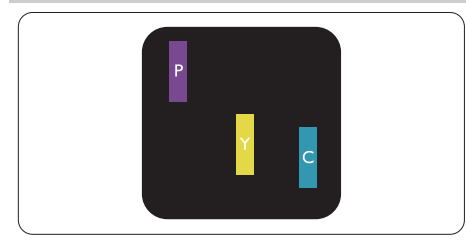

Светятся два соседних субпикселя:

- Красный + Синий = Фиолетовый
- Красный + Зеленый = Желтый
- Зеленый + Синий = Бирюзовый (Светло-

голубой)

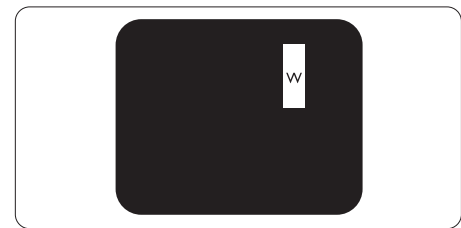

Светятся три соседних субпикселя (один белый пиксель).

# Примечание

Красная или яркая белая точка более чем на 50% ярче соседних, в то время как яркая зеленая точка на 30% ярче соседних.

# Дефекты в виде черных точек

Дефекты в виде черных точек проявляются в виде пикселей или субпикселей, которые всегда выглядят темными или «выключены». То есть темная точка — это субпиксель, остающийся на экране, когда на мониторе отображается светлое изображение. Дефекты в виде темных точек подразделяются на три следующих типа.

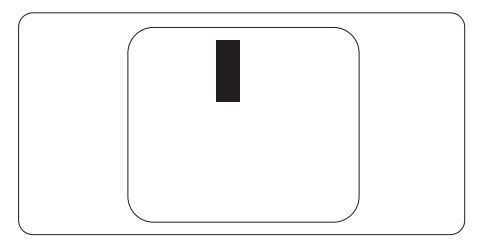

# Близость областей дефектов пикселей

Поскольку эффект от размещенных рядом областей дефектов пикселей и субпикселей одного типа может быть более существенным, компания Philips определяет также допуски на близость областей дефектов пикселей.

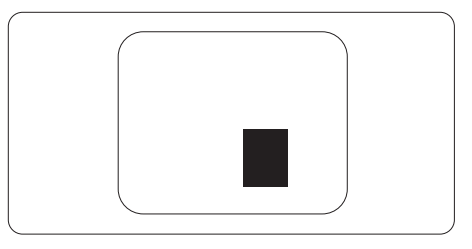

# Допуски на дефекты пикселей

Ремонт или замена монитора производится в случае выявления в течение гарантийного периода дефектов пикселей в мониторах с тонкопленочными транзисторами, используемыми в мониторах Philips с плоским экраном. При этом число дефектов пикселей или субпикселей должно превысить допуски, указанные в таблицах ниже.

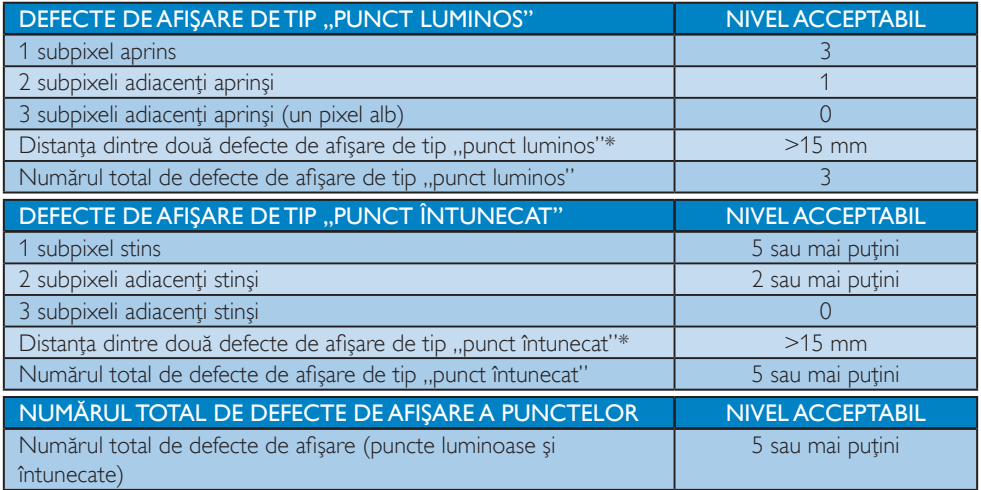

# Notă

- 1. 1 sau 2 subpixeli adiacenți defecți = 1 defect de afișare a punctelor
- 2. Acest monitor se conformează standardului ISO9241-307 (ISO9241-307: Ergonomie, metode de încercări de analiză şi conformitate pentru videoterminale electronice)
- 3. ISO9241-307 reprezintă standardul succesor al standardului cunoscut anterior sub denumirea de ISO13406, care este retras de Organizaţia Internaţională de Standardizare (ISO) prin: 2008-11-13.

# 10.2Centre de asistenţă pentru clienţi şi garanţie

Pentru informații referitoare la acoperirea garanției și la asistanță suplimentară pentru validarea în regiunea dvs., vizitați site-ul Web la adresa www.philips.com/support pentru detalii. De asemenea, puteți contacta Centrul local Philips pentru asistență clienți la numerele de mai jos.

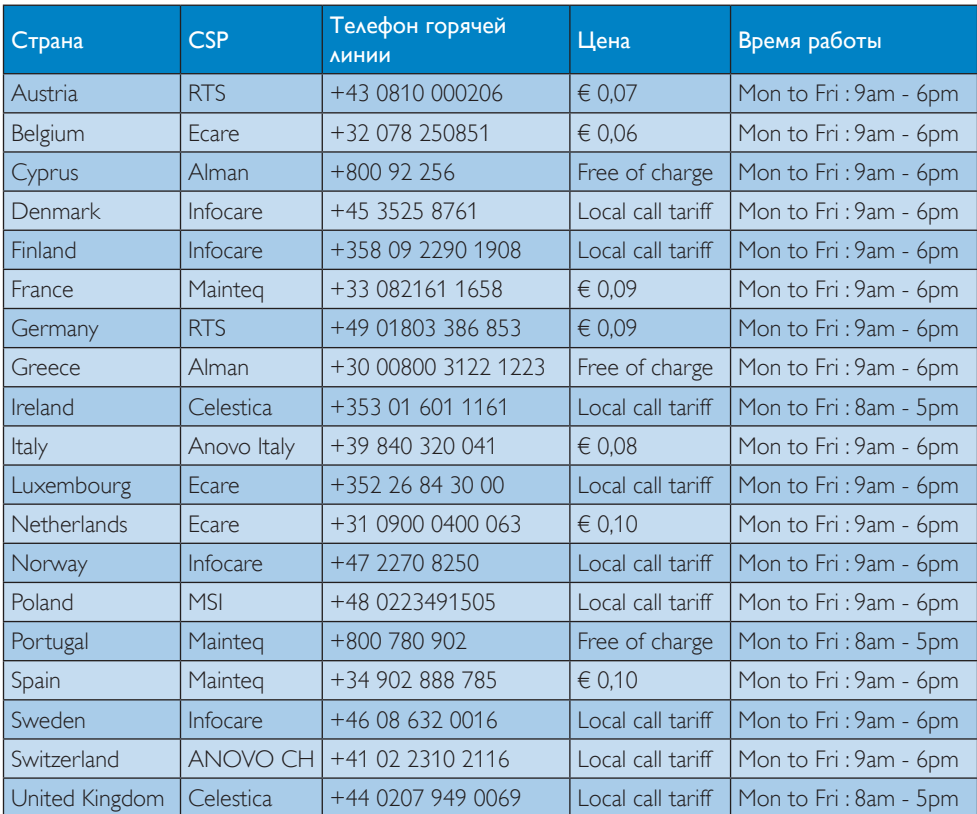

# Контактная информация для стран ЗАПАДНОЙ ЕВРОПЫ:

# Контактная информация для стран ЦЕНТРАЛЬНОЙ И ВОСТОЧНОЙ ЕВРОПЫ:

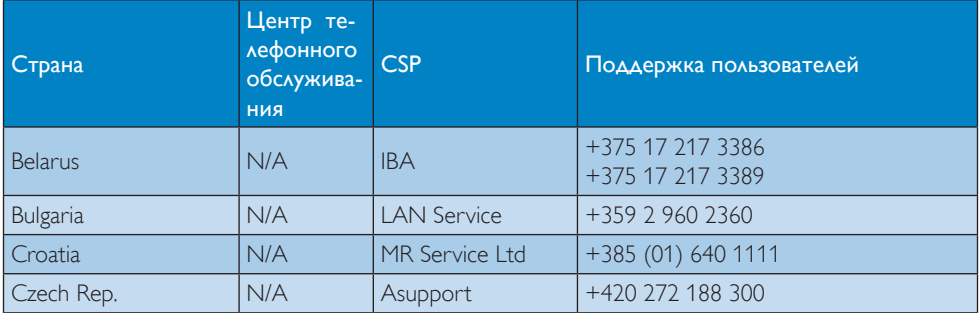

10. Обслуживание покупателей и гарантийное обслуживание

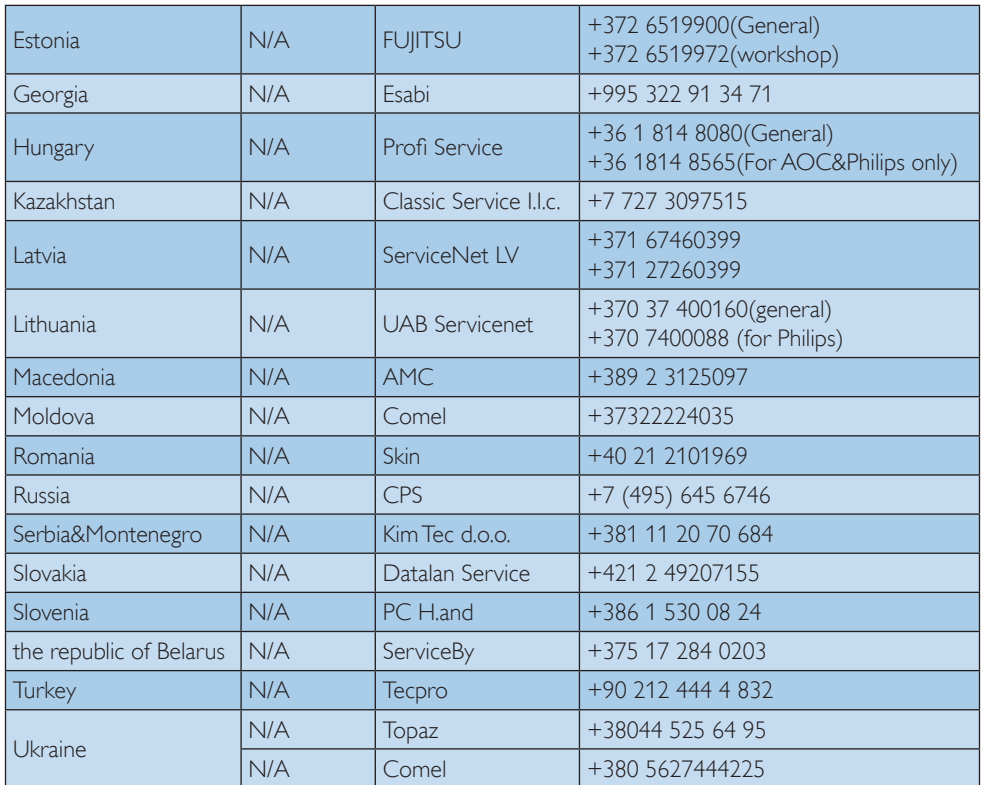

Контактная информация для стран ЛАТИНСКОЙ АМЕРИКИ:

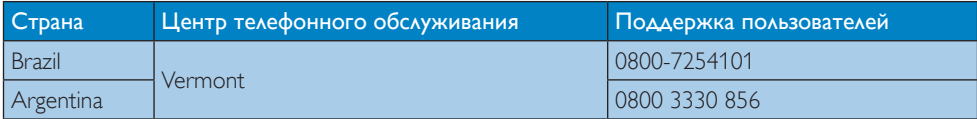

# Контактная информация для Китая:

Китай

Поддержка пользователей: 4008 800 008

# Контактная информация для стран СЕВЕРНОЙ АМЕРИКИ:

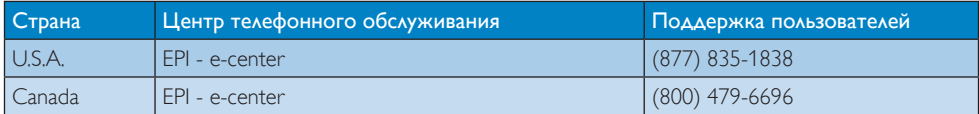

# Контактная информация для стран АЗИАТСКО-ТИХООКЕАНСКОГО РЕГИОНА, БЛИЖНЕ-ГО ВОСТОКА И АФРИКИ:

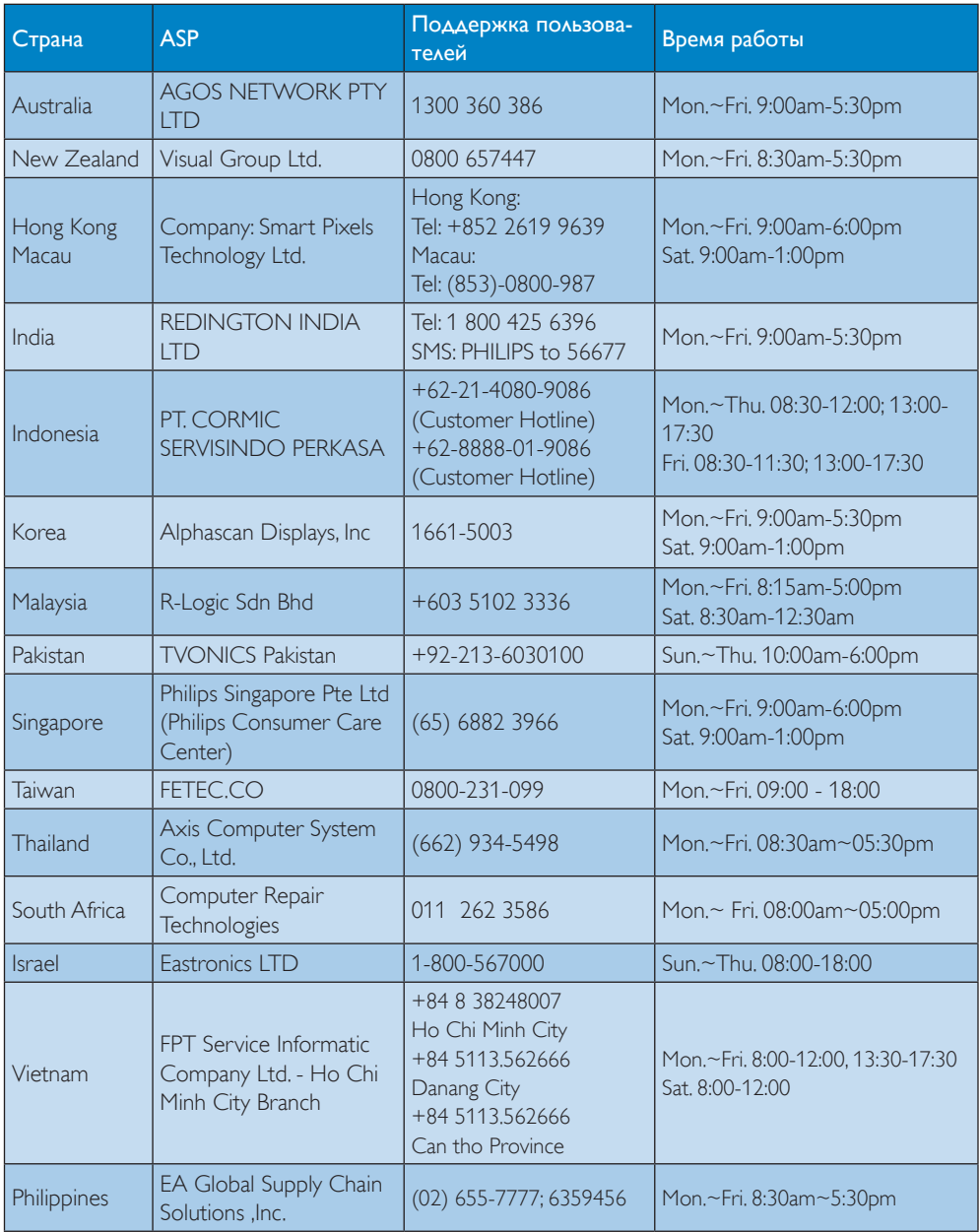

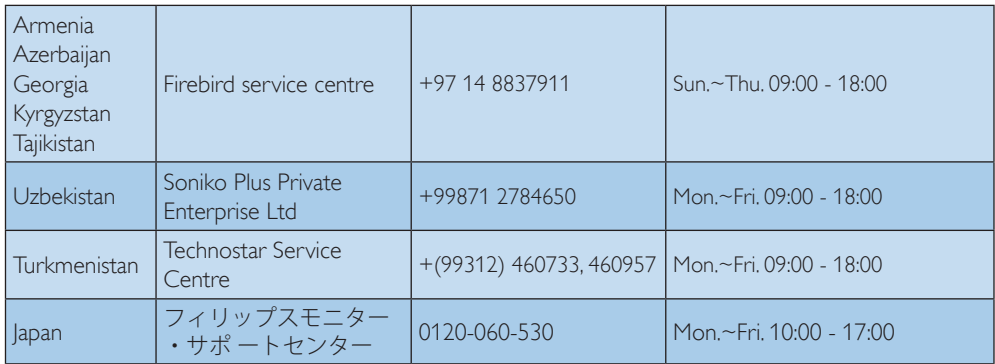

# 11. Поиск и устранение неисправностей, вопросы и ответы

# 11.1Поиск и устранение неисправностей

На этой странице описаны неполадки, которые могут быть устранены пользователем. Если неполадку не удалось устранить с помощью рекомендаций на этой странице, обратитесь в сервисный центр Philips.

# Распространенные неполадки

# Нет изображения (СИД питания не горит)

- Убедитесь, что шнур питания подключен к розетке и разъему на задней части монитора.
- Убедитесь, что кнопка питания на передней панели монитора находится в положении ВЫКЛ, затем переведите ее в положение ВКЛ.

# Нет изображения (СИД питания горит белым)

- Убедитесь, что компьютер включен.
- Убедитесь, что кабель передачи сигнала правильно подключен к компьютеру.
- Убедитесь, что в разъеме кабеля монитора нет погнутых контактов. Если такие контакты имеются, отремонтируйте или замените кабель.
- Возможно, включена функция энергосбережения.

# Сообщение на экране

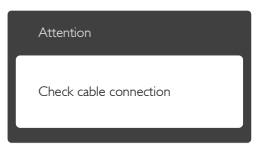

- Убедитесь, что кабель передачи сигнала правильно подключен к компьютеру. (См. также краткое руководство пользователя).
- Убедитесь, что в разъемах кабеля нет погнутых контактов.

Убедитесь, что компьютер включен.

# Не работает кнопка AUTO (АВТО)

Функция автонастройки работает только в режиме аналогового подключения VGA. Если удовлетворительный результат не достигнут, можно вручную настроить параметры с помощью экранного меню.

# Примечание

Функция Auto (автонастройки) не работает в режиме DVI-Digital (Цифровой DVI), так как в ней нет необходимости.

# Видны дым и искры

- Не выполняйте никаких действий по поиску и устранению неисправностей.
- В целях безопасности немедленно отключите монитор от сети питания.
- Немедленно обратитесь в службу поддержки клиентов Philips.

# Проблемы с изображением

# Изображение находится не по центру

- Отрегулируйте положение изображения с помощью функций Auto (Автонастройка) экранного меню.
- Настройте положение изображения с помощью функций Phase/Clock (Фаза/ Частота) или Setup (Настройка) экранного меню. Доступно только для режима VGA.

# Изображение на экране дрожит

Убедитесь, что кабель сигнала правильно и надежно подключен к видеокарте ПК.

# Имеется вертикальное мерцание

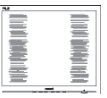

- Настройте изображение с помощью функций Auto (Автонастройка) экранного меню.
- Устраните вертикальные полосы с помощью функций Phase/Clock (Фаза/ Частота) или Setup (Настройка) экранного меню. Доступно только для режима VGA.

#### Имеется горизонтальное мерцание

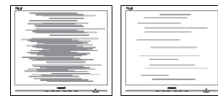

- Настройте изображение с помощью функций Auto (Автонастройка) экранного меню.
- Устраните вертикальные полосы с помощью функций Phase/Clock (Фаза/ Частота) или Setup (Настройка) экранного меню. Доступно только для режима VGA.

# Изображение расплывчатое, нечеткое или слишком темное

Настройте контрастность и яркость в экранном меню.

# После выключения монитора на экране остается «остаточное» изображение, «выгорание» или «фантомное» изображение.

- Непрерывное отображение неподвижного или статического изображения в течение длительного времени может привести к «выгоранию» экрана, также называемому «остаточным» или «фантомным» изображением. «Выгорание» экрана, «остаточное» или «фантомное» изображение является широко известной особенностью ЖК-мониторов. В большинстве случаев «выгорание», «остаточное» или «фантомное» изображение после выключения питания постепенно исчезают.
- Всегда запускайте экранную заставку, если монитор не используется.
- Если монитор используется для показа статического изображения, запускайте периодически приложение для обновления экрана.
- Если не использовать экранную заставку или приложение для периодического обновления экрана, могут появиться серьезные признаки «выгорания», «остаточного» или «фантомного» изображения, которые не исчезают и не могут быть устранены путем ремонта. Типы повреждения, указанные выше, под гарантию не подпадают.

### Изображение искажено. Текст имеет неровные края или размыт.

Установите на ПК разрешение экрана, соответствующее рекомендуемому.

# На экране имеются точки зеленого, красного, черного или белого цвета

Эти точки являются нормальным явлением для современной технологии изготовления ЖК-экранов. Для получения дополнительной информации см. раздел Политика Philips относительно поврежденных пикселей.

# Индикатор «включенного питания» светится слишком ярко.

Яркость индикатора питания можно настроить в подменю LED Setup (Настройка СИД) основных настроек экранного меню.

Для получения дополнительных сведений см. список Центры информации для покупателей и обращайтесь в сервисный центр Philips.

# 11.2Ответы на часто задаваемые вопросы по SmartControl Premium

# В1. Я сменил монитор на другой, и приложение SmartControl Premium перестало работать. Что делать?

- О: Перезагрузите ПК и проверьте работоспособность приложения SmartControl Premium. Если это не помогло, необходимо удалить и повторно установить приложение SmartControl Premium для установки правильных драйверов.
- В2. Приложение SmartControl Premium раньше работало, а теперь нет. Что делать?
- О: Если предпринимались следующие действия, возможно, необходимо переустановить драйверы.
- Смена видеокарты
- Обновление драйвера видеокарты

- Действия по настройке ОС, например установка пакета исправлений или обновления
- Запуск службы Windows Update и обновление драйверов видеокарты и/или монитора
- Загрузка ОС Windows при выключенном или отключенном мониторе.
- Для получения доп. сведений щелкните правой кнопкой Компьютер и выберите Свойства-> Оборудование-> Диспетчер устройств.
- Если в разделе Монитор отображается устройство «Монитор Plug and Play», необходимо переустановить драйверы. Удалите приложение SmartControl Premium и переустановите его.
- В3. После установки приложения SmartControl Premium при переходе на вкладку SmartControl Premium после паузы ничего не отображается или отображается сообщение об ошибке. Что случилось?
- О: Возможно, видеокарта несовместима с приложением SmartControl Premium. Если используется видеокарта одного из перечисленных ниже производителей, попытайтесь загрузить самые новые драйверы видеокарты с веб-узла соответствующего производителя. Установите драйверы. Удалите ПО SmartControl Premium и установите его еще раз. Если оно по-прежнему не работает, используемая видеокарта не поддерживается. Посетите веб-сайт Philips и проверьте наличие обновленного драйвера SmartControl Premium.

# В4. При выборе команды Сведения о продукте отображается только часть информации. Почему?

О: Возможно, установлена не самая последняя версия драйверов видеокарты с неполной поддержкой интерфейса DDC/CI. Попытайтесь загрузить самые новые драйверы видеокарты с веб-узла соответствующего производителя. Установите драйверы. Удалите приложение SmartControl Premium и переустановите его.

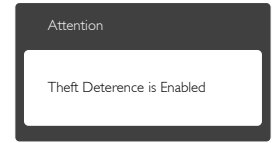

- В5. Я забыл мой код PIN для функции Theft Deterrence (Защита от кражи). Что можно сделать?
- О: PСервисный центр Philips имеет право проверить идентификацию и авторизацию для установления права владения монитора.

# 11.3Общие вопросы

- В1. Что делать, если после подключения монитора отображается сообщение Cannot display this video mode (Работа в этом видеорежиме невозможна)?
- О: Рекомендуемое разрешение для этого монитора: 1920 x 1080 при 60 Гц
- Отключите все кабели, затем подключите к ПК ранее использовавшийся монитор.
- В меню Пуск ОС Windows выберите Панель управления. В окне панели управления выберите значок Экран. В разделе Экран панели управления выберите вкладку «Настройки» экрана. В области «Разрешение экрана» сдвиньте ползунок в положение 1920 x 1080 пикселей.
- Нажмите кнопку «Дополнительно» и выберите для параметра Частота обновления экрана значение 60 Гц, затем нажмите кнопку OK.
- Перезагрузите компьютер и повторите шаги 2 и 3, чтобы убедиться, что выбран режим 1920 x 1080 при 60 Гц.
- Выключите компьютер, отключите старый монитор и подключите ЖК-монитор Philips.
- Включите монитор, а затем включите ПК.

# В2. Какова рекомендуемая частота обновления для ЖК-монитора?

- О: Для ЖК-монитора рекомендуется устанавливать частоту обновления 60 Гц; при наличии дефектов изображения можно выбрать значение до 75 Гц и проверить, поможет ли это устранить дефекты.
- В3. Зачем нужны файлы .inf и .icm на компакт-диске? Как установить драйверы (.inf и .icm)?
- О: Это файлы драйверов монитора. Для установки драйверов следуйте инструкциям в руководстве пользователя. При первом подключении монитора компьютер может выдать запрос на установку драйверов (файлов .inf и .icm) или предложить вставить диск с драйверами. Следуйте инструкциям и вставьте компакт-диск, входящий в комплект поставки. Драйверы монитора (файлы .inf и .icm) будут установлены автоматически.

# В4. Как настроить разрешение?

- О: Доступные значения разрешения определяются параметрами видеокарты и монитора. Нужное разрешение можно выбрать в окне «Свойства: Экран», вызываемом из панели управления Windows®.
- В5. Что делать, если я запутался в настройках монитора посредством экранного меню?
- О: Нажмите кнопку OK, затем выберите команду «Reset» (Сброс настроек) для возврата к настройкам по умолчанию.

# В6. Устойчив ли экран ЖК-монитора к царапинам?

О: Рекомендуется не подвергать поверхность экрана, защищенную от повреждений, чрезмерным воздействиям. При перемещении монитора убедитесь, что на поверхность экрана не воздействуют никакие предметы или давление. В противном случае это может повлиять на гарантию.

# В7. Как чистить поверхность ЖК-монитора?

О: Для обычной чистки используйте чистую мягкую ткань. Для очистки сильных загрязнений используйте изопропиловый спирт. Не используйте другие чистящие жидкости, такие как этиловой спирт, этанол, ацетон, гексан и т.п.

# В8. Можно ли менять настройки цвета монитора?

- О: Да, параметры цветопередачи можно изменить, выполнив следующие действия.
- Нажмите «ОК» для отображения экранного меню.
- Нажмите «стрелку вниз» выберите пункт «Color» (Цвет), затем нажмите «OK» для входа в меню настройки цвета и выберите один из следующих трех параметров.
	- 1. Color Temperature (Температура цвета): доступно шесть значений: 5000K, 6500K, 7500K, 8200K, 9300K и 11500K. При выборе значения 5000K цвета на кране выглядят «теплыми, с красноватым оттенком», а при выборе значения 11500K цвета выглядят «холодными, с голубоватым оттенком".
	- 2. sRGB: Это стандартная настройка для обеспечения правильной цветопередачи между различными устройствами (цифровыми камерами, мониторами, принтерами, сканерами и т. п.).
	- 3. User Define (Задается пользователем): Пользователь сам настраивает цветопередачу, регулируя уровень красного, зеленого и синего цветов.

# Примечание

Показания измерения цвета объекта при его нагревании. Значение выражается в абсолютной шкале (градусы Кельвина). Низкие температуры по шкале Кельвина, такие как 2004K, соответствуют красному цвету, высокие, такие как 9300K, синему. Нейтральная температура 6504K соответствует белому цвету.

- В9. Могу я подключать ЖК-монитор к различным моделям ПК, рабочим станциям и компьютерам Mac?
- О: Да. Все ЖК-мониторы Philips полностью совместимы со стандартными ПК, компьютерами Mac и рабочими станциями. Для подключения к компьютеру Mac может потребоваться специальный кабель. Для получения дополнительных сведений обратитесь к поставщику продукции Philips.

# В10. Поддерживают ли ЖК-мониторы Philips стандарт Plug-and-Play?

О: Да, мониторы поддерживают стандарт Plug-and-Play в ОСWindows 8.1, 8, 7, Mac OSX

# В11. Что такое выгорание изображения, остаточное или фантомное изображение на ЖК-мониторах?

О: Непрерывное отображение неподвижного или статического изображения в течение длительного времени может привести к «выгоранию» экрана, также называемому «остаточным» или «фантомным» изображением. «Выгорание» экрана, «остаточное» или «фантомное» изображение является широко известной особенностью ЖКмониторов. В большинстве случаев так называемое «выгоревшее изображение», «остаточное изображение» или «побочное изображение» постепенно исчезает после выключения монитора. Если не используется, рекомендуется всегда запускать экранную заставку.

Если используется для показа статического изображения, запустите приложение для периодического обновления экрана.

# Внимание!

Если не использовать экранную заставку или приложение для периодического обновления экрана, могут появиться серьезные признаки «выгорания», «остаточного» или «фантомного» изображения, которые не исчезают и не могут быть устранены путем ремонта. Типы повреждения, указанные выше, под гарантию не подпадают.

- В12. Почему на экране текст отображается нечетко, а символы имеют неровные края?
- О: Ваш ЖК-монитор обеспечивает наилучшее качество изображения при использовании собственного разрешения 1920 x 1080 при 60 Гц. Используйте это разрешение для достижения наилучших результатов.

# В13. Как мне разблокировать/заблокировать горячую клавишу?

О: Чтобы разблокировать/заблокировать горячую клавишу, удерживайте нажатой кнопку  $\equiv$ /О $\bm{\mathsf{K}}$  в течение 10 секунд, в результате этого на мониторе отобразится сообщение «Внимание», в котором будет показано состояние разблокировки/блокировки, как это изображено на иллюстрациях ниже.

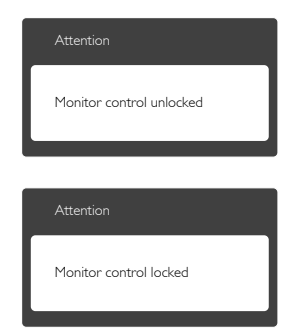

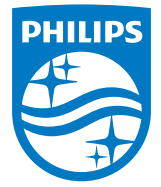

© 2014 Koninklijke Philips N.V. Все права защищены.

Philips и эмблема Philips Shield являются зарегистрированными товарными знаками компании Koninklijke Philips Electronics N.V. и используются по лицензии.

Характеристики могут быть изменены без предварительного уведомления.

Версия: M6241PBE1L